VŠB – Technická univerzita Ostrava Fakulta elektrotechniky a informatiky

# **MyForm: Nástroj pro pozicovaný tisk a generování tiskových sestav MyForm: Tool for Positional Printing and Building Printed Reports**

2012 Tomáš Buroň

VŠB - Technická univerzita Ostrava Fakulta elektrotechniky a informatiky Katedra informatiky

# Zadání bakalářské práce

### **Tomáš Buroň**

Studijní program:

B2647 Informační a komunikační technologie

Studijní obor:

2612R025 Informatika a výpočetní technika

Téma:

Student:

Nástroj pro pozicovaný tisk a generování tiskových sestav Tool for Positional Printing and Building Printed Reports

Zásady pro vypracování:

1. Analyzujte existující aplikace pro problematiku přesného tisku do předtištěných formulářů.

2. Seznamte se s možnostmi tvorby formulářů vlastních, viz nástroje Software602 a další.

3. Zaměřte se na problematiku obchodních tiskopisů nutných pro automatizaci podávání obchodních balíků, složenek, cenných psaní, dobírek a dalších.

4. Cílem práce je vytvořit aplikaci, která bude schopna definovat vlastní šablony dokumentu, formátování a zarovnávání textu na základě předdefinovaných vstupních polí.

5. Aplikace bude komunikovat s externími zdroji dat, jako jsou exportované soubory nebo přímý přístup k databázi.

6. Vzhledem k různým možnostem tisku počítejte s kontrolním nátiskem a definováním parametrů pro okraje, velikost a orientaci tiskového média.

7. Výsledné dokumenty tiskněte přímo na vybrané tiskové zařízení nebo exportujte do PDF souborů pro následný tisk.

8. Proveďte ověření na hromadném zpracování více dokumentů.

Seznam doporučené odborné literatury:

Podle pokynů vedoucího bakalářské práce.

Formální náležitosti a rozsah bakalářské práce stanoví pokyny pro vypracování zveřejněné na webových stránkách fakulty.

Vedoucí bakalářské práce: Ing. Radoslav Fasuga, Ph.D.

Datum zadání: Datum odevzdání:

18.11.2011 04.05.2012

Unged

doc. Dr. Ing. Eduard Sojka vedoucí katedry

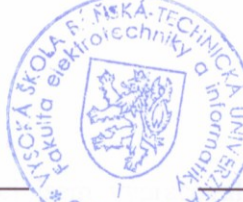

prof. RNDr. Václav Snášel, CSc. děkan fakulty

### **Prohlášení o autorství**

Prohlašují, že tuto bakalářskou práci jsem vypracoval samostatně. V práci jsou uvedený veškeré literární prameny a publikace, ze kterých jsem čerpal.

### **Poděkování**

Děkuji Ing. Radoslavu Fasugovi, Ph.D. za přínosné rady, připomínky a příkladné vedení bakalářské práce, bez které by nemohla vzniknout.

### **Abstrakt**

Obsahem této bakalářské práce je vytvořit aplikaci, která bude schopna definovat vlastní šablony dokumentu, formátování a zarovnávání textu na základě předdefinovaných vstupních polí. V první, teoretické části jsme se zaměřili na problematiku obchodních tiskopisů nutných pro automatizaci, jako jsou podávání obchodních balíků, složenek, cenných psaní, dobírek a dalších. Další část teoretického rozboru popisuje uživatelské rozhraní a tvorbu formulářů v existující aplikaci. V neposlední řadě jsme provedli analýzu, návrh a implementaci samotné aplikace. Poslední část práce je věnována ukázce modelového příkladu, na kterém jsou ukázány dosažené výsledky.

### **Klíčová slova**

Formuláře, pozicovaný tisk, informační systém, pdf, obchodní tiskopisy, předtištěné formuláře

### **Abstract**

The target of this bachelor thesis is to create an application that will be able to define your own document templates, formatting and aligning text based on predefined input fields. In the first, theoretical part, we focused on the problem of business forms needed for automation such as use of business packages, bills, commercial writing, cash on delivery payments and more. The next part of theoretical analysis describes user interface and creation of forms in an existing application. Finally, we performed analysis, design and implementation of this application. The last part is devoted to demonstration model example in which the results are shown.

### **Keywords**

Forms, positioned printing, information system, pdf, business forms, pre-printed forms

# **Seznam zkratek a symbolů**

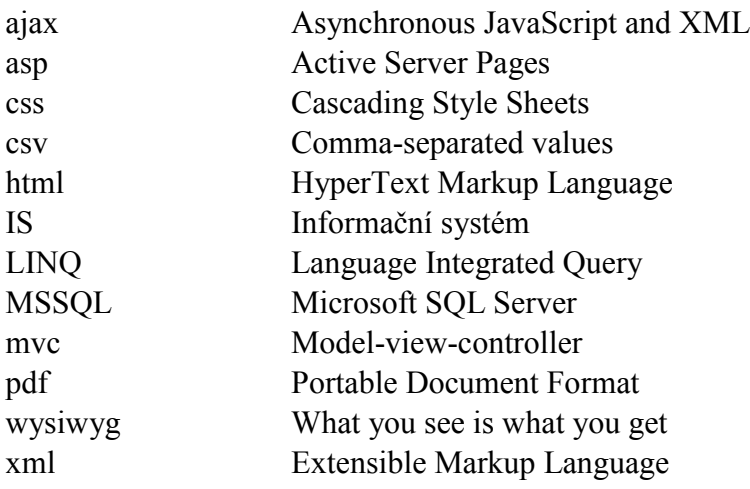

# **Obsah**

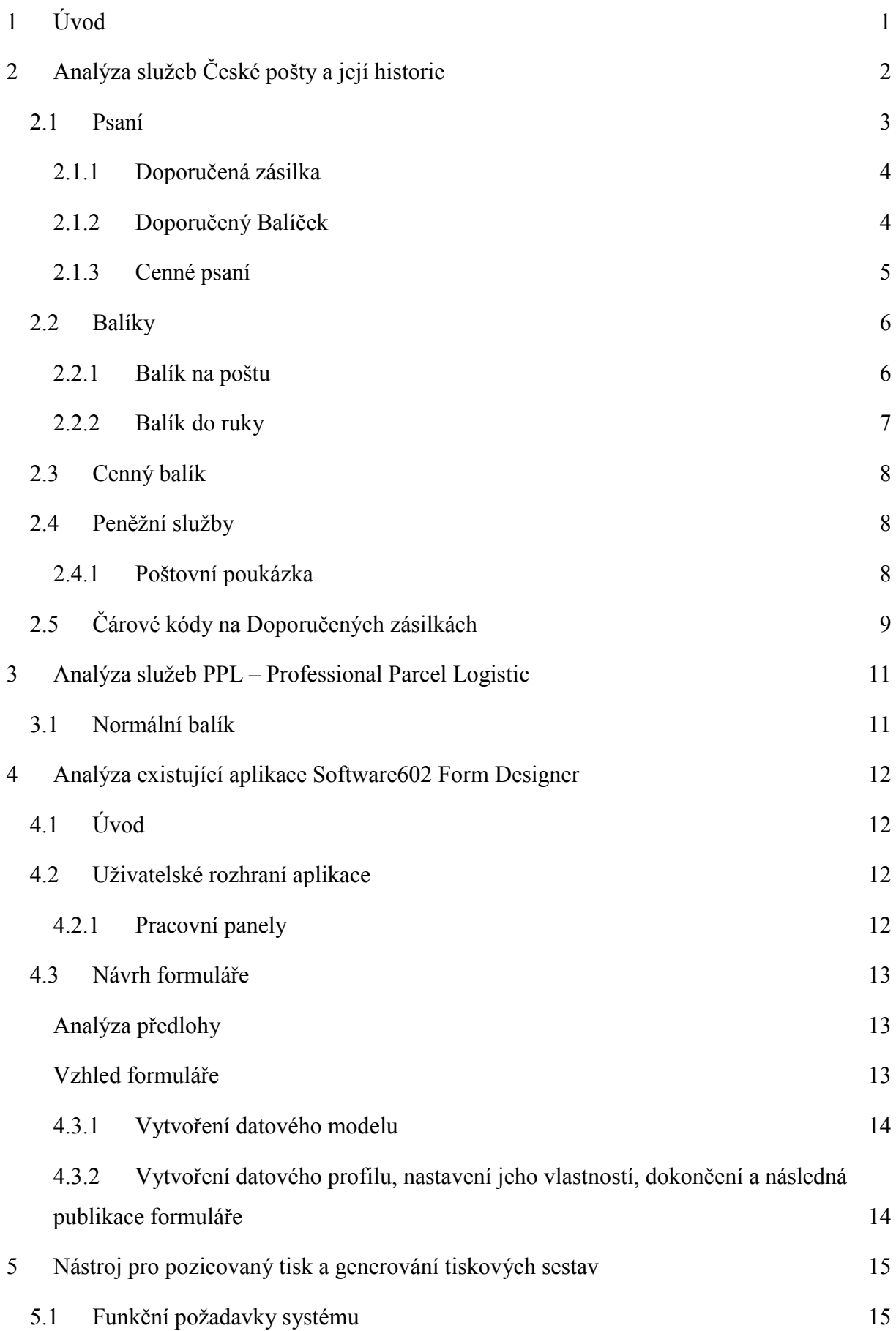

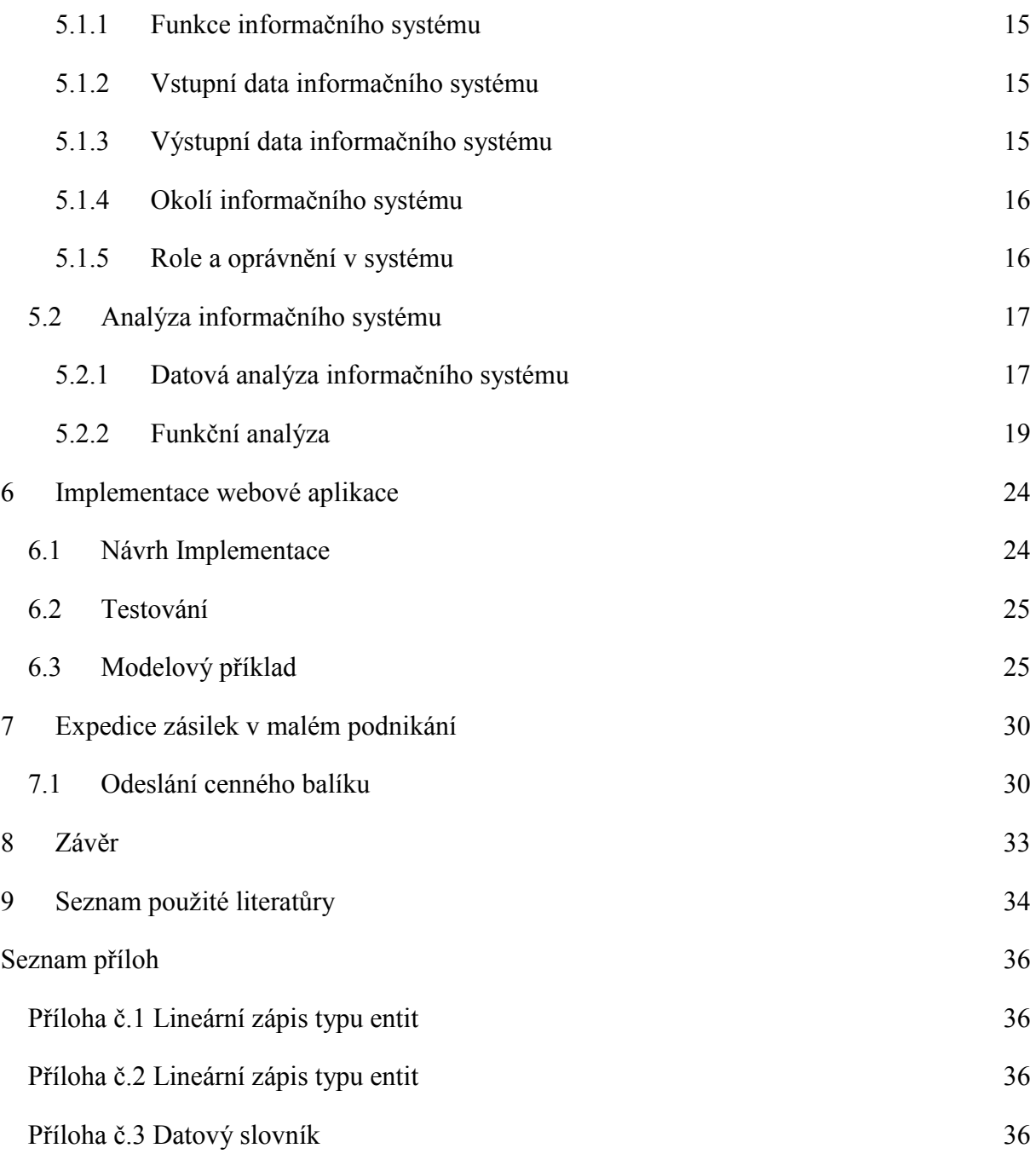

# **Seznam obrázků**

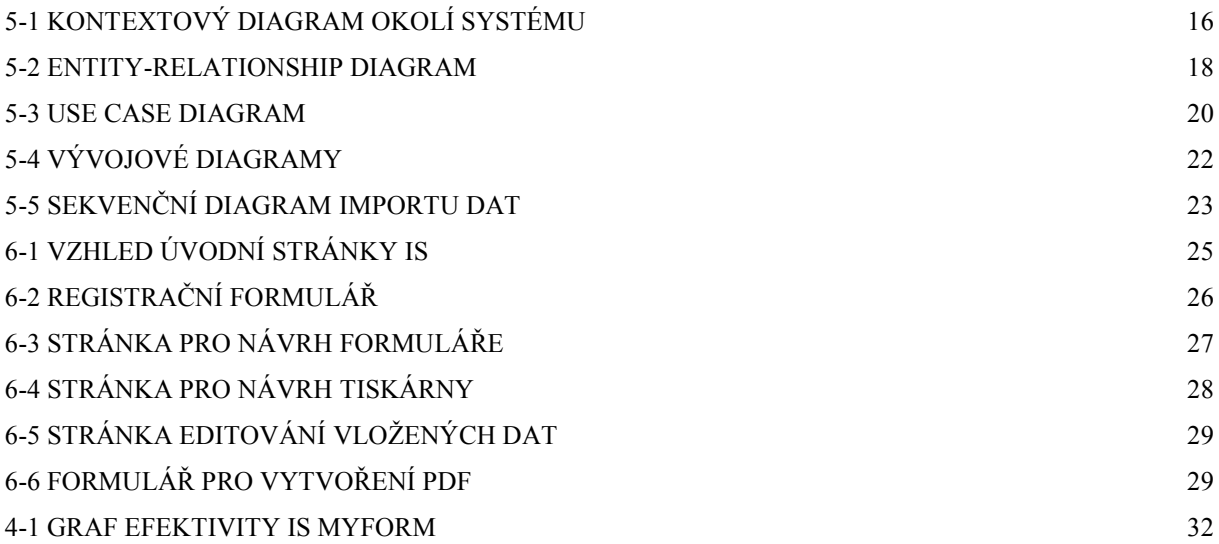

### **Seznam tabulek**

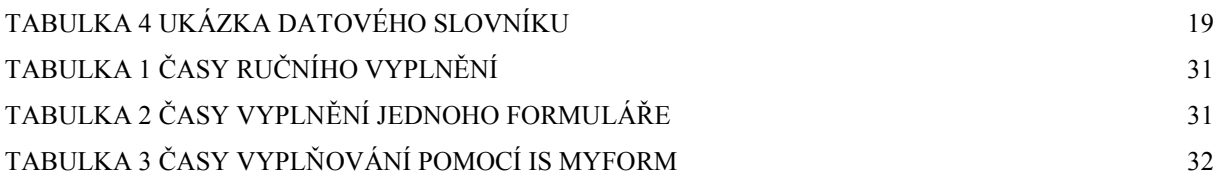

# <span id="page-9-0"></span>**1 Úvod**

Tato práce popisuje aplikaci, která svým uživatelům umožňuje vytvářet a vyplňovat různé formuláře, a to nejen těch, které využívá Česká pošta. Díky této aplikaci jde vyplnění zvládnout mnohem rychleji a jednodušeji než tomu je v případě ručního vyplňování. Vytvořená webová aplikace funguje tak, že po registrování si uživatel vytvoří potřebný formulář, který potom snadno vyplní a vytiskne. Vyhne se tak zbytečnému vyplňování na nebo stálému docházení na poštu.

V dnešní době jsou služby České pošty daleko méně časté, než tomu bylo před 20 lety. Má to za následek nástup internetové korespondence. V současnosti lidé mezi sebou komunikují zejména prostřednictvím emailů, nejrůznějších chatů a internetového volání. V minulosti byla Česká pošta nejvyužívanějším prostředkem.

Kromě České pošty existuje mnoho jiných přepravních společností jako třeba PPL. V souvislosti s posíláním nějakého balíku případně cenného psaní je zapotřebí k němu vyplnit mnohdy až několik formulářů. V souvislosti s tím lidé v dnešní době stále více upřednostňují vyplňování nejrůznějších dokumentů, případně formulářů prostřednictvím internetových aplikací.

Aplikace není určena pouze fyzickým osobám, ale také společnostem, kteří posílají velké množství balíků případně cenných psaní.

### <span id="page-10-0"></span>**2 Analýza služeb České pošty a její historie**

Vznik organizovaného a státem řízeného transportu zpráv je spojen s vládou arciknížete Ferdinanda, což hovoříme o 16. století konkrétně o roku 1526. Za jeho vlády vzniklo první poštovní spojení mezi Prahou a Vídní. V rakouských zemích měla tuto službu na starosti rodina Taxistů, kterou pověřili sami Habsburkové. Činnost pošty v této době spočívala zejména v tom, aby se propojily politické, administrativní a obchodní centra habsburské monarchie. Na tratích byly umístěny stanice, na kterých si poštovní kurýři vyměňovali koně, což zajišťovalo to, aby mohli cestovat bez většího zdržování. Zprvu byla poštovní síť určena čistě pro potřeby státní správy a její provozování měl na starost vrchní poštmistr, který se zodpovídá nejvyššímu dvorskému kancléři.

Kompletní postátnění poštovnictví je spojováno s rokem 1743 za vlády Marie Terezie. Postátnění oblasti poštovnictví se stalo zlomovým bodem na cestě ve vývoji poštovních služeb. S tím je spojena také promyšlenější poštovní doprava. Vznikala různá nařízení související se vznikem poštovního monopolu, který zahrnoval také mimo jiné dopravu osob, která dosud čelila konkurenci ze strany soukromého sektoru. S tímto souvisel také rozvoj výstavby silnic, poskytovaných služeb a také hustota poštovních tras a s nimi spojených stanic.

V první polovině 19. století byla Evropa zasažena hospodářským rozmachem, který má za následek průmyslová revoluce spadající do stejného období. Průmyslová revoluce s sebou přinesla zkvalitnění a výstavbu nových silnic, která umožnila rychlejší jízdu. To se samozřejmě projevilo i na následném zkvalitňování hromadné dopravy zásilek i osob státní poštou. Dalším významným rokem, souvisejícím s rozvojem pošty byl rok 1837, který dal vzniknout poštovnímu zákonu, o který se zasloužil Maxmilián rytíř z Ottenfeldu. Tento zákon položil základní kámen moderní pošty.

Hlavní význam v rozvoji služeb nabízených poštou měly technické vynálezy jako telegraf nebo telefon, které urychlili komunikace a také zavádění železniční dopravy, která zásadně ovlivnila poštovní přepravu. Roku 1850 na železniční trase vedoucí z Bohumína do Prahy, byly objeveny vlakové pošty, které umožňovaly třídit zásilky v průběhu jízdy. Ze stejného roku také pocházejí první poštovní známky rakouského původu, což vedlo k rozšíření korespondence. Dalším významným vynálezem té doby byl telefon, který začal být v českých zemích zaváděn od roku 1881. O dva roky později byl jeho provoz převzat státní správou. Jako poslední význačný vynález období průmyslové revoluce je spjat s vynálezem bezdrátového přenosu zpráv tzv. radiotelegrafie, který byl představen na Jubilejní výstavě v Praze v roce 1908.

Vznik Československého státu s sebou přinesl řadu změn a ty se dotkly také poštovního provozu. Základem československé poštovní správy se stalo ministerstvo pošt a telegrafů, pod který spadal poštovní, telegrafní, telefonní a radiokomunikační provoz. Vznik samostatného resortu přispěl ke zkvalitnění poskytovaných služeb a také k vyzvednutí jejich společenského a ekonomického významu.

Významným mezníkem, který bývá spojován s Českou poštou, byl rok 1925, ve kterém vznikl státní podnik Československá pošta. Krátce po jejím vzniku se potýkala s problémy, souvisejícími s příchodem celosvětové hospodářské krize. S vypětím všech sil se jí nakonec podařilo problémy spojené s touto událostí s odřenýma ušima překonat. V době okupace byla poštovní správa naprosto závislá na protektorátní správě a na říšském ministerstvu pošt.

Po ukončení okupace roku 1945 se vše vrátilo do původních kolejí, tedy bylo znovu obnoveno ministerstvo pošt, vyhlášen zákon o poště a oživen státní podnik Československá pošta. Ta se stala po nástupu komunistického režimu podnikem národním. Počátkem 50. let došlo k přejmenování ministerstva pošt dle sovětského vzoru na ministerstvo spojů. S tím byla spojena pochopitelně kompletní reorganizace. Poštovní služby ztrácely na významu a do popředí se dostávaly telekomunikace a radiokomunikace, které se staly hlavními nástroji propagandy.

Po pádu komunistického režimu v roce 1989 nastaly obrovské změny, které směřovaly k tomu, že došlo k rozdělení do této chvíle jednotného resortu pošty a telekomunikací. Od 1. ledna roku 1993 se stala Česká pošta státním podnikem, hospodařícím výhradně samostatně.

Zde jsem opravdu velice lehce nastínil vývoj České pošty a teď bych se rád dostal k tomu, jaké služby nabízí v současnosti. Dnes poskytuje Česká pošta mnoho služeb, ke kterým je zapotřebí vyplňování mnoha složitých formulářů. Ve své práci proto rozeberu některé z nich, které jsou rozděleny do tří okruhů – psaní, balíky a peněžní služby.

#### <span id="page-11-0"></span>**2.1 Psaní**

Nejprve se zmíníme o prvním, kterým jsou psaní. Do této kategorie spadají doporučená zásilka, doporučený balíček a cenné psaní. Následně rozebereme jejich charakteristiku a případné výhody a nevýhody případně způsob podání.

#### <span id="page-12-0"></span>**2.1.1 Doporučená zásilka**

Prostřednictvím této služby lze spolehlivě zasílat dokumenty, písemná sdělení, knihy, drobné předměty, nesložený kartonový lístek, korespondenční lístek a pohlednici. Česká pošta ručí za ztrátu zásilky paušální částkou 500 Kč a za poškození až do stejné výše.

#### **Výhody a parametry služby**

Je to kvalitní, rychlá a spolehlivá služba, u které můžete využít mnoho doplňkových služeb za příznivou cenu. Abychom mohli tuto službu využívat, potřebujeme k ní formulář *Podací lístek* nebo *Podací arch*. Jako doplňkovou službu můžeme použít *Dodejku*, která potvrdí dodání zásilky příjemci. Minimální hmotnost zásilky činí 2,5 gramů a rozměr 14 x 9 centimetrů. Naopak maximální hmotnost může činit až 50 gramů a může dosáhnout rozměrů 23,1 x 16,4 x 0,5 centimetrů.

#### **Podání a způsob úhrady**

Doporučenou zásilku můžeme podat na kterékoliv poště případně u pracovníků k tomu pověřených. Adresa odesílatele musí být uvedena v levé horní čtvrtině adresní strany zásilky. Odesílatel k zásilce vyplní podací lístek nebo podací arch, který je mu na poště po odeslání potvrzen. Doporučenou zásilku lze uhradit několika způsoby, mezi které patří hotovost, bankovní převod, poštovní známka nebo otiskem výplatního stroje. (1)

#### <span id="page-12-1"></span>**2.1.2 Doporučený Balíček**

Prostřednictvím této služby lze spolehlivě zasílat dokumenty, písemná sdělení, knihy, drobné předměty, nesložený kartonový lístek, korespondenční lístek a pohlednici. Česká pošta ručí za ztrátu zásilky paušální částkou 500 Kč a za poškození až do stejné výše. Informace o stavu, nebo dodání zásilky jsou dostupné následující den po dni podání zásilky. Zásilku můžeme sledovat prostřednictvím služby "Sledování zásilek" (Track & Trace), nebo telefonicky pomocí bezplatné telefonní linky.

#### **Výhody služby a parametry**

Je to kvalitní rychlá a spolehlivá služba, u které můžete využít mnoho doplňkových služeb za příznivou cenu. Abychom mohli tuto službu využívat, potřebujeme k ní formulář *Podací lístek* nebo *Podací arch*. Jako doplňkovou službu můžeme použít *Dodejku*, která potvrdí dodání zásilky příjemci. Minimální hmotnost zásilky činí 2,5 gramů a rozměr 14 x 9 centimetrů. Naopak maximální hmotnost může činit až 2 kilogramy. Žádný z rozměrů zásilky nemůže přesáhnout 60 cm a součet všech tří rozměrů musí být menší než 90 cm.

#### **Podání a způsob úhrady**

Doporučený balíček můžeme podat na kterékoliv poště případně u pracovníků k tomu pověřených. Adresa odesílatele musí být uvedena v levé horní čtvrtině adresní strany zásilky. Odesílatel k zásilce vyplní podací lístek nebo podací arch, který je mu na poště po odeslání potvrzen. Zásilku je vhodné doplnit o poznámku "Doporučené". Doporučenou zásilku lze uhradit několika způsoby, mezi které patří hotovost, bankovní převod, poštovní známka, pro smluvní zákazníky otiskem výplatního stroje nebo na základě faktury. (2)

#### <span id="page-13-0"></span>**2.1.3 Cenné psaní**

Prostřednictvím této služby lze spolehlivě zasílat peníze, drahé kovy, kameny a výrobky z nich, šperky a obdobně cenné věci, cenné papíry (cestovní šeky, šeky na doručitele, směnky, apod.), platební karty a poukázky na odběr zboží nebo služeb. Informace o stavu, nebo dodání zásilky jsou dostupné následující den po dni podání zásilky. Zásilku můžeme sledovat prostřednictvím služby "Sledování zásilek (Track & Trace)" nebo kontaktováním bezplatné telefonní linky.

#### **Výhody a parametry služby**

Cenné psaní je možné podat na všech poštách, nebo u pověřených pracovníků pošt. Pro bezpečí vašich zásilek je zapotřebí uvést cenu zásilky a splnit nezbytné podmínky. Hodnotné věci je možné ocenit až do částky 1 000 000 Kč. Cenné psaní pošta vydá příjemci pouze v případě potvrzení převzetí. Jestliže chceme tuto službu využívat, potřebujeme k ní formulář *Podací lístek* nebo *Podací arch*. Jako doplňkovou službu můžeme použít *Dodejku*, která potvrdí dodání zásilky příjemci. Maximální hmotnost může činit až 2 kilogramy. Zákazník musí použít speciální bezpečnostní obal, který lze zakoupit u České pošty. Obal lze pořídit ve dvou rozměrech. Formát C5 – 16,2 x 22,9 cm, nebo formát C4 – 22,9 x 32,4 cm.

#### **Podání a způsob úhrady**

Cenné psaní musí být zabaleno a uzavřeno pouze v obalu, které je k dostání na všech pobočkách České pošty a uzavře se podle pokynů k němu připojených. Údaje na obalu nelze měnit nebo upravovat a zároveň na něho nesmíme cokoliv lepit. Cena služby záleží na hmotnosti a výše udané hodnotě obsahu. Odesílatel je povinen uvést hodnotu cenného psaní, kterou oceňuje vložený obsah. Tato cena nesmí převýšit částku 1 000 000 Kč. Cenné psaní lze uhradit několika způsoby, mezi které patří hotovost, bankovní převod, poštovní známka, pro smluvní zákazníky otiskem výplatního stroje nebo na základě faktury. Pokud zákazník bude chtít hradit službu poštovními známkami, musí je předat společně s cenným psaním, ale nemůže je nalepit přímo na obal. (3)

### <span id="page-14-0"></span>**2.2 Balíky**

Další službou, kterou stojí za zmínku v souvislosti s Českou poštou je přeprava balíků. Ta je zajišťována pracovníky pošty po celém území České republiky. Jejich ústředním heslem je "Dneska podáte, zítra dodáme". Do těchto služeb je možné zařadit *Balík na poštu*, *Do ruky*, *Obyčejný balík*, *Cenný balík* a mnoho dalších.

### <span id="page-14-1"></span>**2.2.1 Balík na poštu**

Balík na poštu je unikátní služba České pošty určená pro přepravu balíků po celém území České republiky do hmotnosti 30 kg. Odesílatel nebo adresát při podání zásilky si zvolí poštu, na které bude balík připraven k vyzvednutí. Tato služba poskytuje garanci vyzvednutí na poště do následujícího pracovního dne, přičemž avizování je nedílnou součástí služby.

#### **Výhody služby**

Díky této službě nemusí být adresát v určitý čas na určitém místě, což pracovníkům urychlí práci. Balík si může vyzvednout na zvolené poště a to v čas, který mu vyhovuje. Prostřednictvím nástroje umístěného v e-shopech, nebo na stránkách České pošty, můžete jednoduše zvolit, na kterou z poboček má být váš balíček odeslán. Adresát je informován prostřednictvím sms nebo emailem již v den podání a následně v okamžiku doručení balíku na poštu. Jestliže zákazníkovi nevyhovuje zvolená pošta, může si v den podání zásilky poštu změnit a dále sledovat balík prostřednictvím služby *Track & Trace* na jejich internetových stránkách. Pokud je adresát na dovolené, nebo z jiného důvodu se nenachází v místě, kam mu má být zásilka dodána, je možno prodloužit dobu uložení zásilky z původních 7 dnů až na 15 dní. Tento úkon lze provést jak ze strany odesílatele, tak ze strany příjemce. Odesílatel, může rovněž využít smluvní službu, která mu umožňuje si objednat svoz a nemusí se vláčet s balíkem až na poštu. V základní ceně služby je zahrnuto pojištění ceny balíku do částky 50 000 Kč.

#### **Podání Balíku na poštu**

Pokud chcete podat zásilku jako *Balík na poštu*, stačí ho zabalit, vybrat poštu, na kterou bude doručen a připraven k vyzvednutí. Společně s balíkem je nutné správně vyplnit podací lístek, který nově obsahuje také mobilní spojení nebo emailovou adresu příjemce. V případě, že zásilka neobsahuje ani jeden z nově zavedených údajů, není možné ji za takových okolností podat. Důvodem je nově zavedený způsob komunikace mezi pobočkami a zákazníkem České pošty. Papírové oznámení ve schránce v současné době plně nahradilo elektronické upozornění, které příjemce dostane formou sms zprávy anebo e-mailem.

#### **Vyzvednutí balíkové zásilky**

Zasílatel dostane informaci prostřednictvím textové zprávy nebo emailem o tom, že si Česká pošta převzala zásilku k přepravě. Zároveň také garantuje, že balík bude dostupný na vybrané poště následující pracovní den v době mezi 12:00-15:00 hodinou. O tom, že je zásilka připravena k vyzvednutí, bude příjemce elektronicky informován. Příjemce si zásilku vyzvedne na přepážce na základě předložení průkazu totožnosti, čísla balíkové zásilky a mobilního spojení nebo emailové adresy. (4)

#### <span id="page-15-0"></span>**2.2.2 Balík do ruky**

Služba *Balík do ruky* umožňuje přepravit balík po celé České republice a garantuje doručení přímo do rukou adresáta a to již následující pracovní den.

#### **Výhody služby**

Jednou z výhod této služby je, že si adresát může upravit čas nebo způsob doručení. Ve vybraných lokalitách si také může zvolit možnost doručení v odpoledních hodinách. Standardní čas, ve kterém můžete očekávat zásilku, bývá mezi 10:00 a 14:00 hodinou. Na tuto skutečnost je příjemce včas upozorněn a to jak formou textové zprávy, tak emailem a to již v den podání. S příjemcem je pošta neustále ve spojení a je možno, pokud adresát tuto možnost upřednostní, nechat balík na poště, kde si ji vyzvedne. Stejně tak odesílatel nemusí dopravit balík na poštu, ale může si objednat svoz.

#### **Podání Balíku na poštu**

Pokud chcete poslat zásilku, jako *Balík na poštu*, musíte balík zabalit vybrat poštu, na kterou bude balík odeslán a přiložit správně vyplněný podací lístek. Ten musí obsahovat povinné údaje jako: jméno a příjmení adresáta, NA POŠTU, PSČ pošty, název pošty, mobilní nebo emailové spojení na adresáta. Bez těchto údajů nemůže být zásilka podaná, neboť nyní již adresát nedostává papírové oznámení, ale veškerá komunikace s poštou probíhá elektronickou formou. Díky tomu si může adresát zásilku mnohem pohodlněji vyzvednout například již při cestě z práce.

#### **Vyzvednutí balíkové zásilky**

Informaci o uložení zásilky dostanete prostřednictvím sms nebo emailu. Zásilku si můžete, vyzvednout tak, že se na přepážce prokážete průkazem totožnosti a sdělíte číslo zásilky, které jste obdrželi elektronickou formou, nebo nadiktujete své telefonní číslo či emailovou adresu. Tato kontrola je nutná z důvodu ověření totožnosti odběratele. (5)

### <span id="page-16-0"></span>**2.3 Cenný balík**

Touto službou od České pošty můžeme bezpečně zaslat i cenné věci. Jako jsou drahé kovy, peníze, drahé kameny a výrobky z nich, šperky a další hodnotné věci, jako jsou cenné papíry, platební karty poukázky no odběr služeb či zboží a jiné cennosti. Po předání balíku české potě za něj přebírá odpovědnost a lze jej ocenit až do jednoho miliónu korun českých. O dodání, nebo stavu vaši zásilky můžete být informováni dvěma způsoby. Prvním je sledování zásilky prostřednictvím služby Track & Trace a jestliže nemáte možnost připojení na internet, můžete bezplatně kontaktovat telefonní linku. Tato služba je rychlá kvalitní a spolehlivá. Můžete si nechat přepravit zboží až do ceny jednoho milionu korun a k tomu si objednat velké množství doplňkových služeb.

### **Podání a dodání**

Podání lze uskutečnit na kterékoliv pobočce České pošty, nebo u pověřeného pracovníka. Odesílatel je povinen vyplnit podle předtisku podací lístek nebo arch, a to v elektronické či papírové podobě. Následně pošta vydá stvrzenku o podání zásilky. Dále je odesílatel nucen uvést cenu balíku a to nejvýše do 100 000 Kč a zároveň nesmí zásilka přesáhnout hmotnost 15 kg. Zásilku menších rozměrů je možno poslat jako cenné psaní. Pro tuto službu je však nutné využít speciální plastový obal, který lze zakoupit na každé pobočce České pošty.

### <span id="page-16-1"></span>**2.4 Peněžní služby**

### <span id="page-16-2"></span>**2.4.1 Poštovní poukázka**

Poštovní poukázka je nástroj k platebnímu styku, pomocí něhož můžeme platit hned v několika režimech. Podle výplaty a úhrady částky lze poštovní poukázky rozdělit do několika skupin.

- Poštovní poukázka A (hotovost / účet)
- Poštovní poukázka B (účet / hotovost)
- Poštovní poukázka C (hotovost / hotovost)
- Poštovní poukázka D (hotovost / hotovost ve lhůtě jednoho pracovního dne)

Poštovní poukázku typu A je nutno použít v případě, chceme-li uhradit částku v hotovosti a výplatu částky požadujeme bezhotovostně. Výhodou je, že výše poukázané částky není omezena, ale musí být v hodnotách celých korun. Můžeme také použít dobírkovou poukázku typu A, a to jako doplňkovou službu k (Doručené zásilce, Doporučená slepecká pošta, Cenné psaní, Cenný balík, Profi balík a Obchodní balík). Při dodání poštovní zásilky pošta vybere od příjemce odesílatelem stanovenou částku a tu následně vyplatí odesílateli, nebo osobou určenou odesílatelem. Odesílatel je povinen do poznámky uvést "*Dobírka*" a dobírkovou částku zapsat číslicemi a slovy. Prázdná místa je nutno proškrtnout. (6)

Poštovní poukázku typu B použijeme v případě, že potřebujeme úhradu poukázat bezhotovostně a výplatu peněžní částky naopak v hotovosti. Podání lze provést dvěma způsoby a to buď písemnou formou nebo datovou formou skrz počítačovou síť. (7)

Jestliže požadujeme úhradu i výplatu poukázané částky v hotovosti, použijeme *Poštovní poukázku typu C*. Při použití doplňkové služby *Dobírka,* bude při dodání zásilky od příjemce vybraná částka, kterou stanoví odesílatel, a ta bude následně vyplacena odesílateli. (8)

Parametry služby, *Poštovní poukázka typu D*, jsou shodné s parametry typu C. S tím rozdílem, že garantovaná doba výplaty poukázané částky je jeden den. (9)

### <span id="page-17-0"></span>**2.5 Čárové kódy na Doporučených zásilkách**

Jednou s dalších služeb České pošty je možnost použití čárových kódu na doporučených zásilkách. To přináší odesílateli mnoho výhod v procesu podávání zásilek. Již není nutno podávat data v papírové podobě, nyní je možné tyto data předat elektronicky a to buď prostřednictvím *Podacího archu*, nebo elektronického datového souboru na USB disku. Smluvní zákazníci navíc mohou využít aplikace *PodáníOnline* a následné zasílání denních reportů o stavu zásilek. Tyto služby vám sníží administrativní zátěž při procesu podání, dodání, vydání a možné reklamaci zásilky.

#### **Technické parametry**

Česká pošta požaduje označení zásilek alfanumerickým čárovým kódem typu C128, s pevnou délkou, která činí 13 kódových znaků. Tento kód je jednodimenzionální s relativně velkou informační hustotou. Skládá se z prefixu, který je u doručené zásilky RR, pořadového číslo (od 1 do 99 999 999), kontrolní číslice 7, sufixu CZ. V neposlední řadě PSČ podací pošty a názvu. Všechny tyto prvky musí mít přesné rozměry, kterými jsou délka a výška nálepky, čárového kódu, barvy, odsazení atd.

### **Podání**

K využití této služby je nutné, aby odesílatel vyplnil podací tiskopis. Má na výběr hned z několika v různých formátech, a to jak papírových tak elektronických. Záleží jen na uživateli, který mu vyhovuje, a který způsob si nakonec zvolí. Jestliže si vybere klasický papírový způsob podání, může použít hned několik tiskopisů - podací lístek, nový podací arch, starý podací arch nebo si také může vybrat elektronický způsob. V posledním případě je nutné data předat v elektronické podobě, a to prostřednictvím elektronického podacího archu, který je uložen na USB disku ve s FileSystémem FAT16/32, nebo prostřednictvím aplikace *PodáníOnline*, která je určena pro smluvní klienty. Elektronický podací arch je soubor typu XLS. Obsahuje list s vyplněným záhlavím a kromě toho i návod k použití. Po vyplnění podacího archu daty je nutné uložit tento dokument jako CSV soubor, tj. textový soubor, který obsahuje data, které jsou oddělené středníkem. Tento soubor je nutné nahrát na USB disk a předat České poště společně s podávanými zásilkami.

<span id="page-18-0"></span>Smluvní zákazníci České pošty mohou podávat doporučené zásilky s čárovými kódy prostřednictvím aplikace *Podáníonline* a to dvěma způsoby - importem dat z CSV nebo TXT souboru, který má přesně definovanou strukturu, v jaké je data nutno podat, nebo tzv. ruční vstup. Poslední z možností umožňuje uživateli ručně vkládat, editovat a mazat data v aplikaci a poté je odeslat online. V tomto případě je však nutné zásilku na poštu doručit osobně. (10)

### **3 Analýza služeb PPL – Professional Parcel Logistic**

Společnost PPL CZ s.r.o. zahrnuje v nabídce širokou škálu expresních přepravních služeb. Od počátku se specializuje na vnitrostátní balíkovou přepravu a v této oblasti se stala jednou z vůdčích firem na českém trhu. Díky spolupráci s partnerskou společností rozšířila portfolio o přepravu balíků po Evropě a vnitrostátní paletovou přepravu.

V současné době PPL přepravuje několik milionů zásilek ročně a k tomu jí slouží 13 regionálních dep pro balíkový provoz, centrální překladiště a 8 regionálních dep pro paletové zásilky. Tyto služby zajišťuje povětšinou dodávkovými vozidly, pro přepravu mezi regionálními depy. Vozidla nákladního typu zaručují přepravu mezi jednotlivými depy centrálou a to v průběhu noci.

Každá zásilka je při převzetí opatřená nálepkou s čárovým kódem, a díky několika scannerům, kterými v průběhu přepravy balík projde je neustále monitorován. Tyto informace jsou odesílány do systému *Tarcing and Tracking* kde je můžete sledovat pomocí internetu a to jak na počítači, tak prostřednictvím mobilního telefonu. (11)

### <span id="page-19-0"></span>**3.1 Normální balík**

Tato služba nabízí celostátní přepravu balíkových zásilek od domu k domu a to až do maximální hmotnosti 50 kg a možnosti pojištění do 50 000kč. Jestliže je zásilka podána do 12 hodin, je doručena již druhý den a to mezi 8 ranní a 18 hodinou odpolední. Tato přeprava, může být realizována pouze na základě zastupitelské smlouvy, nebo zastupitelského příkazu. (12)

### <span id="page-20-0"></span>**4 Analýza existující aplikace Software602 Form Designer**

### <span id="page-20-1"></span>**4.1 Úvod**

Aplikace Softeare602 Form Designer je určena pro tvorbu a editaci formulářů ve WYSIWYG prostředí. Umožňuje připojení datového zdroje se strukturou XML dat či nástroje pro přímý návrh datové struktury, komfortní formátování formuláře, vkládání formulářových prvků a opakovacích sekcí, připojování číselníků a volbu jejich vlastností i vkládání XSL transformací. Návrhář rovněž nastavuje zabezpečení formuláře a určuje pravidla pro podání vyplněného formuláře pomocí aplikace Software602 Form Filler.

### <span id="page-20-2"></span>**4.2 Uživatelské rozhraní aplikace**

Uživatelské rozhraní aplikace Software602 Form Desiner se skládá z několika základních částí. Záleží jen na uživateli, které části aktivuje, a které nikoliv. Tyto úkony může provést v nabídce *Zobrazit*.

### <span id="page-20-3"></span>**4.2.1 Pracovní panely**

Pracovní panely mohou zobrazit pouze jednu sekci, mezi kterou je možno přepínat. Použití jednotlivých pracovních panelů v aplikaci usnadňuje editaci formulářů.

### **Datová struktura**

Pracovní panel *Datová struktura* umožňuje vytvořit datový model formuláře. Zobrazuje vazby na datovou větu a samotné položky datové věty.

### **Formulářové prvky**

Tento panel zobrazuje všechny formulářové prvky, popř. skupiny formulářových prvků, které byly vytvořeny v průběhu návrhu formuláře. Také jsou zde zobrazeny oddíly s přepínáním i opakovací sekce.

### **Atributy**

Panel je určen k vkládání a úpravě elementů, které vytvářejí strukturu formuláře, a také zobrazují připojené atributy aktuálně vybraného elementu.

### **Datové profily**

Pracovní panel *Datového profilu* je určen k vytváření nebo odebírání profilu. Umožňuje práci s vyplněnými daty a také změnu vlastností.

### **Nápověda formuláře**

Tento panel slouží k návrhu kontextové nápovědy.

- Ladící konzole
- Chybová konzole
- Knihovna komponent

Při práci s větším množstvím souvisejících formulářů se některé vlastnosti začnou opakovat. Panel Knihovna komponent umožňuje využívat dříve uložené prvky a dále je ukládat, měnit a použít tam, kde je dále třeba. Knihovny je možno vyexportovat do souboru a také zpětně neimportovat, což lze využít nejen k zálohování, ale také pro sdílení mezi uživateli např. k dodržení jednotného stylu při práci na větším projektu.

### <span id="page-21-0"></span>**4.3 Návrh formuláře**

V následující kapitole se seznámíme s návrhem formuláře. Postupně projdeme analýzu, vzhled, vytvoření datového modelu, datového profilu, nastavení vlastností a v neposlední řadě i dokončení a publikování formuláře.

### <span id="page-21-1"></span>**Analýza předlohy**

Před návrhem formuláře je nutná pečlivá analýza předlohy. Pomocí pravítka naměříte všechny důležité údaje, jako jsou základní rozměry předlohy, okraje, šířky a výšky sloupců a řádků. Velikost písma proklad a další formátování závislé na předloze formuláře. Stejně tak je důležité rozvrhnout požadavky na funkcionalitu formuláře, jako jsou oblasti, kde budeme definovat opakovací sekce a kde budou rozbalovací seznamy atp.

### <span id="page-21-2"></span>**Vzhled formuláře**

Vzhled neboli layout formuláře obsahuje základní rozdělení, jako jsou okraje a velikost stránky, také strukturu objektů, ze kterých se má daný formulář skládat. Jako jsou grafika, formulářová mřížka atp.

### <span id="page-22-0"></span>**4.3.1 Vytvoření datového modelu**

Datový model umožňuje propojit datovou část formuláře s částí grafickou tzv. layout. Vytváření datového modelu se skládá ze tří částí, kterými jsou:

- vytvoření datové instance
- vytvoření datových vazeb
- spojení datových vazeb s formulářem

Začneme tvorbou datové instance, která je jednoduchá. Každý nově vytvořený element bude reprezentovat prvek ve formuláři a skupina elementů bude poté vytvářet strom datové instance. Dále je nutno ke všem námi vytvořeným datovým instancím v předchozím bodě, definovat datové vazby a to tak, že pro každý formulářový prvek musí existovat datová vazba, která zajistí konektivitu datové instance na datovou hodnotu. Dokončení datového modelu završíme kontrolou pole formuláře pro vložení dat popř. výběrem hodnot, které jsou identifikované svým názvem. Ten se musí shodovat s názvem datové vazby, která jej propojí s určitým elementem datové instance.

### <span id="page-22-1"></span>**4.3.2 Vytvoření datového profilu, nastavení jeho vlastností, dokončení a následná publikace formuláře**

Nyní již máme vytvořený formulář, který je připraven k publikaci. Ještě před vydáním jeho uživatelům je nutné vytvořit datový profil, který je určen k odeslání vyplněných dat a nastavit jeho vlastnost. V tuto chvíli by měl formulář obsahovat nebytné prvky k jeho publikaci. Jako jsou hotový layout, nadefinované formulářové prvky a korektně vytvořený profil k odesílání dat. Nyní je třeba provést kontrolu, zda formulář neobsahuje chyby, potvrdit jeho důvěryhodnost elektronickým podpisem a následně jej publikovat. (13)

### <span id="page-23-0"></span>**5 Nástroj pro pozicovaný tisk a generování tiskových sestav**

Další část této práce se věnuje tvorbě nástroje pro pozicovaný tisk. Tento systém obsahuje nástroj pro definování vlastních šablon formulářů, formátovaní a zarovnání textu na základě vstupních polí. Umí vkládat nové tiskárny na základě kontrolního nátisku a definování parametrů pro okraje, velikost a orientaci tiskového média. V neposlední řadě, je možno importovat data do systému, upravit je, zvolit již předefinovaný formulář, tiskárnu a následně data vyexportovat do pdf.

### <span id="page-23-1"></span>**5.1 Funkční požadavky systému**

### <span id="page-23-2"></span>**5.1.1 Funkce informačního systému**

- registrace a přihlášení
- WYSIWYG editor pro definici vlastních šablon formulářů
- správa tiskáren pro definici parametru okraje, velikost a orientaci tištěného média
- možnost importu dat z externího zdroje
- generování a následné uložení pdf souboru na základě výběru šablony formuláře, tiskárny a vstupních dat

### <span id="page-23-3"></span>**5.1.2 Vstupní data informačního systému**

- **informace o uživateli** login, heslo, email, datum registrace, datum posledního přihlášení, role
- **informace o rolích** název role, login uživatele
- **informace o formuláři** název, data, tvůrce, datum a čas vytvoření, datum a čas poslední změny, popis, šířka, výška, odkaz na obrázek
- **informace o datech** xml reprezentace šablony formuláře, název, hodnota, velikost písma, odsazení X, odsazení Y, proklad, počet polí elementu
- **informace o tiskárnách** název, popis, orientace média, odsazení X, odsazení Y, zvětšení/zmenšení, šířka, výška

### <span id="page-23-4"></span>**5.1.3 Výstupní data informačního systému**

- přehled definovaných tiskáren
- přehled definovaných formulářů
- přehled vygenerovaných pdf dokumentů

### <span id="page-24-0"></span>**5.1.4 Okolí informačního systému**

Okolí navrhovaného systému je zobrazeno na obrázku (5-1 [Kontextový diagram okolí](#page-24-2)  [systému](#page-24-2)) s pojmenovanými aktéry.

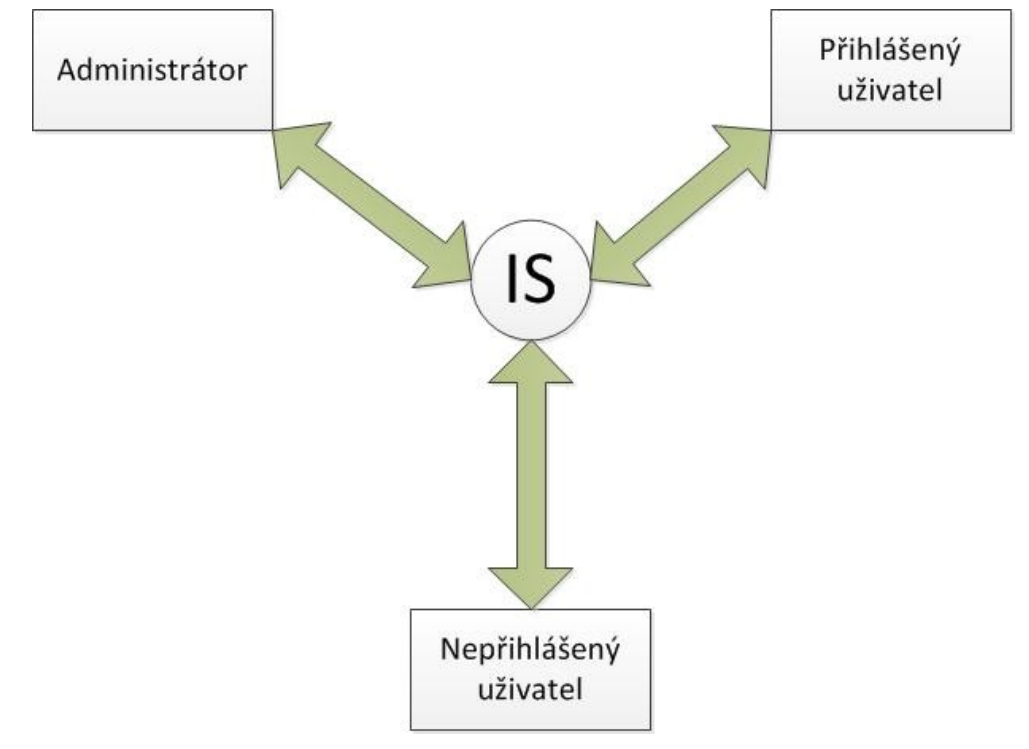

<span id="page-24-2"></span>**5-1 Kontextový diagram okolí systému**

### <span id="page-24-1"></span>**5.1.5 Role a oprávnění v systému**

Nepřihlášený uživatel

- registrace a přihlášení do systému
- prohlížení části internetových stránek pro neregistrované

### Přihlášený uživatel

- práva jako nepřihlášený uživatel plus
- vkládání, editace a mazání šablon pro formuláře
- vkládání, editace a mazání tiskáren
- import, export editace a mazání dat pro šablony
- generování, mazání pdf dokumentu

### Administrátor

- práva jako přihlášený uživatel plus
- vkládání, editace šablon formulářů viditelné pro všechny

### <span id="page-25-0"></span>**5.2 Analýza informačního systému**

Dříve než začneme daný problém řešit, provedeme proces analýzy, který zahrnuje studium problému, jeho poznání a popis. V informatice jde především o analýzu aplikační oblasti reálného světa, jako je řízení podniku, obchod, školení. Na základě této analýzy se většinou provádí implementace systému.

### <span id="page-25-1"></span>**5.2.1 Datová analýza informačního systému**

Cílem datové analýzy je účelně navržená struktura databáze vycházející ze specifikace zadání. Tato analýza bude obsahovat lineární seznam typů entit a jejich atributů, ER diagram a datový slovník.

### **Lineární zápis entit**

Ze specifikace zadání jsou vybrány jednotlivé objekty, u kterých určíme jejich typ a vztah mezi nimi. Tyto vztahy jsou cizí klíč. Jestliže, nemůžeme u objektu definovat jedinečný atribut, vytvoříme umělý tzv. id.

### **Ukázka lineárního zápisu entit**

- Form formId, name, data, creator, createTime, modifyTime, description, width, height, imgLink
- User userName, passwordHash, passwordSalt, email, cement, enable, dateCreated, dateLastLogin, dateLastActivity, DateLastPasswordChange

### **Konceptuální datový model**

Konceptuální model je důležitou součásti analýzy projektu. Může ovlivnit funkčnost i udržitelnost celé aplikace. Tento model popisuje jednotlivé atributy, tabulky a vazby mezi nimi. Grafická podoba vytvořeného lineárního zápisu nám ukazuje výsledný ER diagram, který nalezneme níže, na obrázku (5-2 [Entity-relationship diagram\)](#page-26-0).

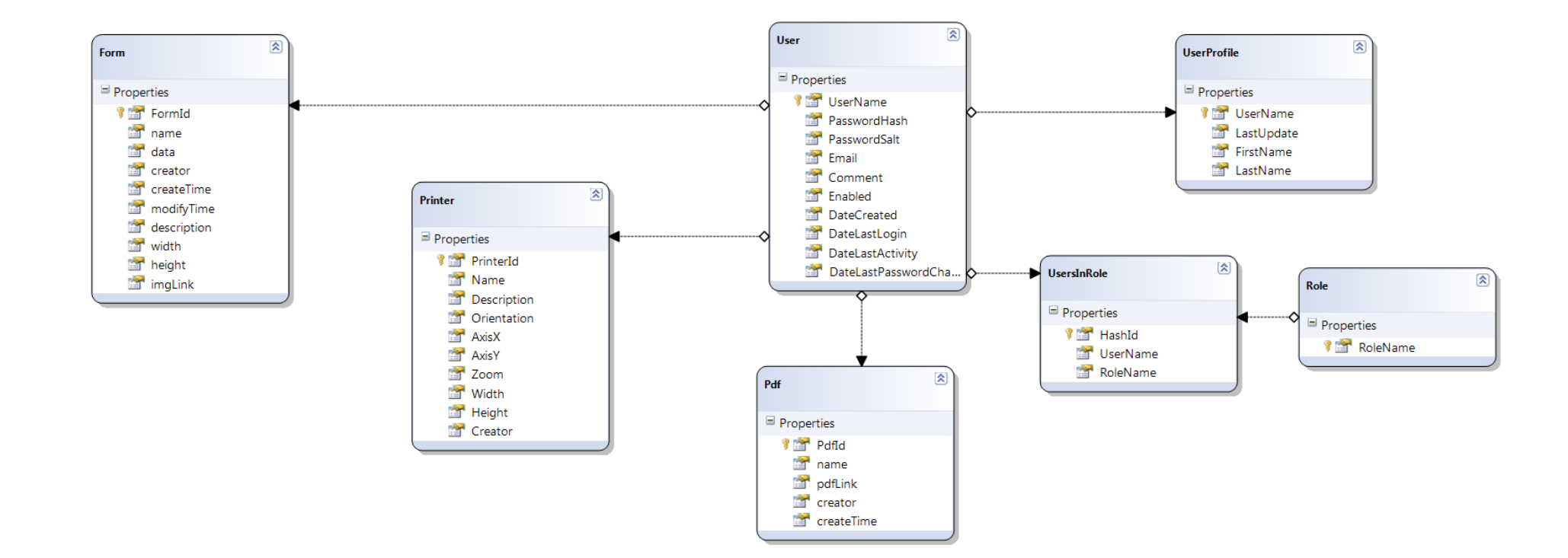

<span id="page-26-0"></span>**- 2 Entity -relationship diagram**

### **Datový slovník**

Datový slovník popisuje strukturu reálné databáze. Obsahuje seznam všech typů entit, (tabulek), atributů a integritních omezení. V našem případě bude datový slovník obsahovat sedm tabulek, které jsou uvedeny v příloze. Níže je pouze ukázka [\(Tabulka 1](#page-27-1) Ukázka da[tového slovníku](#page-27-1)).

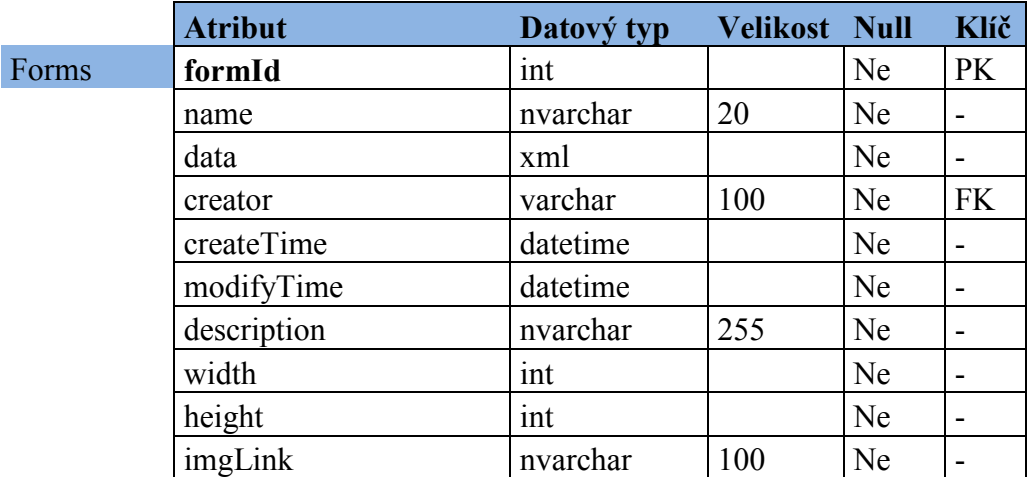

<span id="page-27-1"></span>**Tabulka 1 Ukázka datového slovníku**

### <span id="page-27-0"></span>**5.2.2 Funkční analýza**

Po datové analýze následuje funkční analýza. Tato část analytického procesu se zabývá popisem operací s daty. Zahrnuje především usecase diagram, který popisuje chování systému za různých podmínek a později, pomocí sekvenčního a vývojového diagramu se upřesňují jednotlivé procesy v systému. (14)

### **Usecase Diagram**

V našem případě usecase diagram, který naleznete na obrázku (5-3 [Use Case diagram\)](#page-28-0), popisuje chování mezi aktéry (Administátor, přihlášený a nepřihlášený uživatel) a jednotlivými částmi informačního systému.

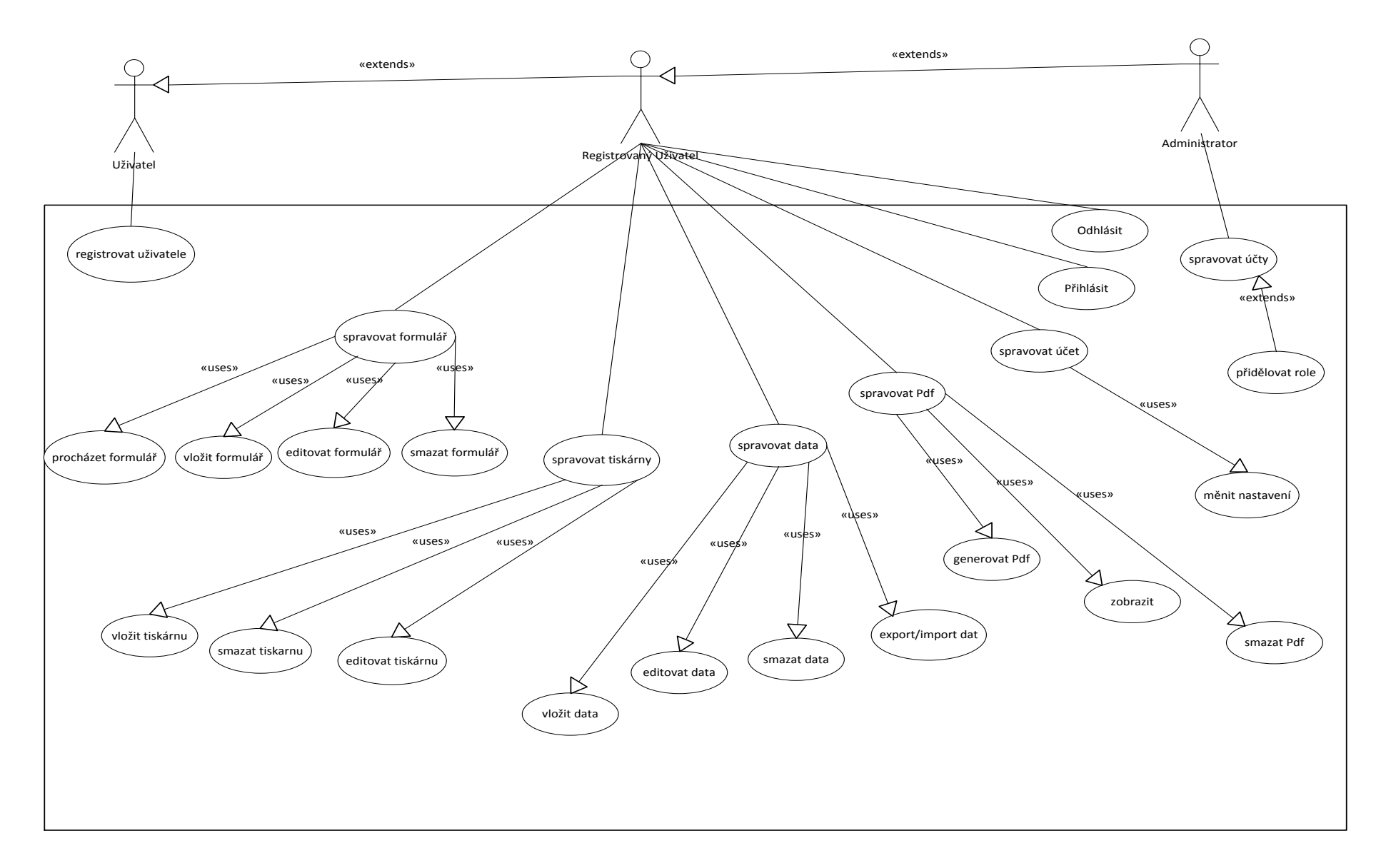

#### <span id="page-28-0"></span>**5 - 3 Use Case diagram**

### **Procesy**

Na obrázku (5-3 [Use Case diagram\)](#page-28-0) jsou vyobrazeny procesy systému. V následující kapitole se budeme věnovat jejich popisu a to zejména sekvenčními a vývojovými diagramy.

### **Správa formuláře**

Jedná se o správu předloh jednotlivých formulářů a to jak definici nových, pomocí WYSIWYG editoru, ale také editaci a mazání.

- přidat formulář
	- o **Vstupy**: výška, šířka, grafická předloha, název, popis
	- o **Element**: název, orientace, velikost písma, offset X, offset Y, proklad, šířka elementu
- editovat formulář
- smazat formulář
- přehled formulářů (tabulkový přehled všech formulářů daného uživatele)
- náhled formuláře (detail formuláře)

Na obrázku 5-4 [Vývojové diagramy,](#page-30-0) je znázorněn vývojový diagram, který graficky znázorňuje proces vytvoření formuláře.

### **Správa pdf**

Správa pdf nám nabízí možnost z předem, zvolené tiskárny, formuláře a importovaných dat vygenerovat pdf dokument. Následně si tento dokument můžeme nechat zobrazit, uložit, nebo jej smazat.

- generovat pdf
- zobrazit pdf
- smazat pdf

Na obrázku (5-4 [Vývojové diagramy](#page-30-0)), je znázorněn vývojový diagram, který graficky znázorňuje proces od výběru formuláře, tiskárny, importu dat až po generování pdf dokumentu.

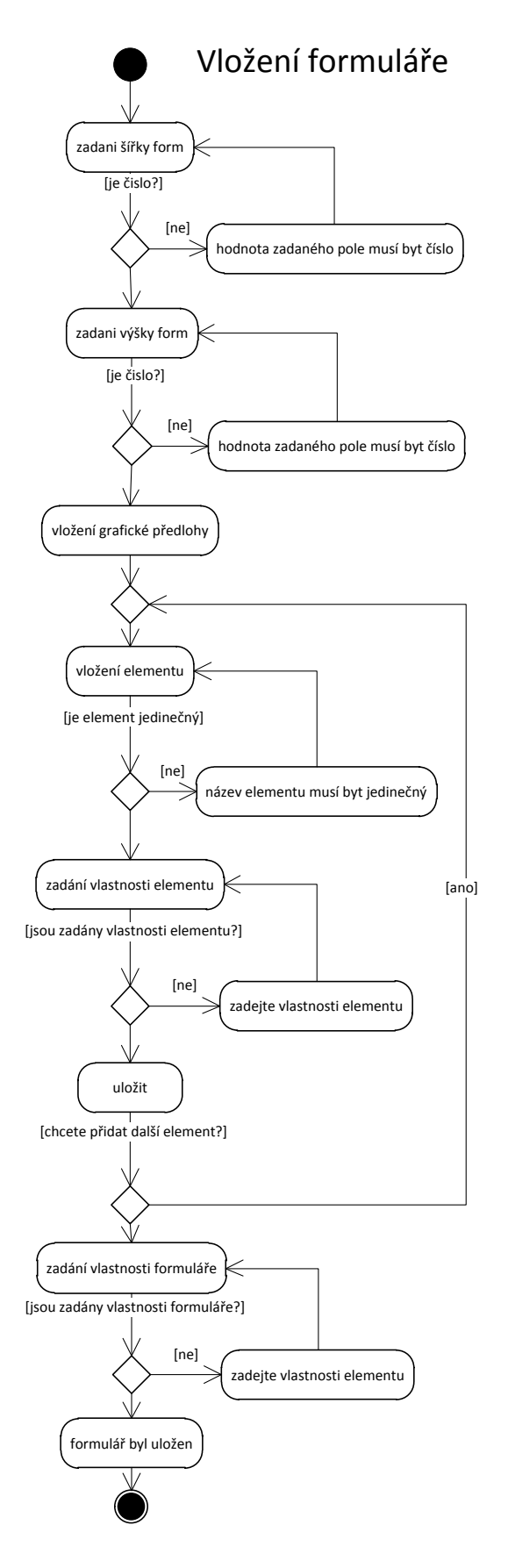

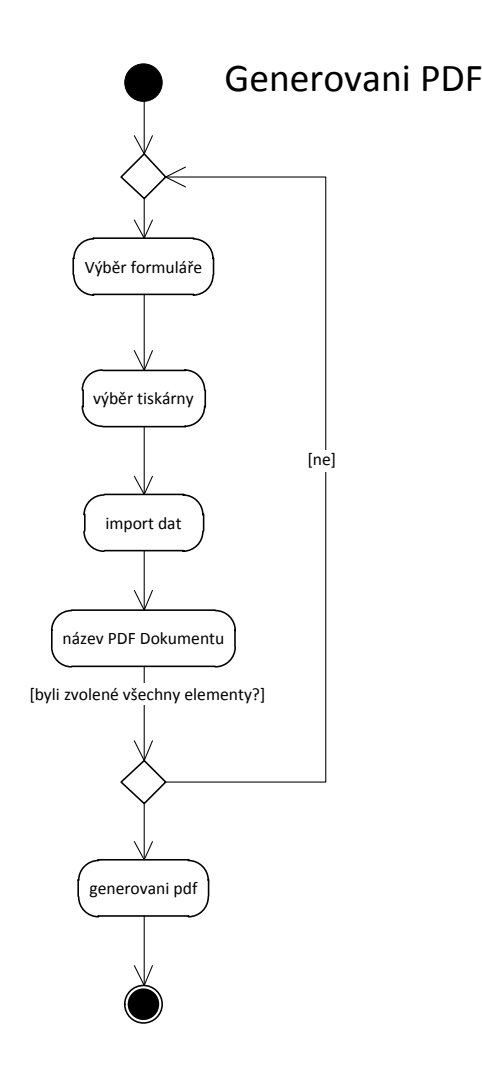

<span id="page-30-0"></span>**5 - 4 Vývojové diagramy**

### **Správa tiskáren**

Správa přidávání a editace, tiskáren, neboli správa korekce tisknutých formulářů na tiskové médium.

- přidat tiskárnu
	- o Vstup: název, popis, orientace, kalibrační rozměry (A,B,C,D)
- smazat tiskárnu
- editovat tiskárnu
- přehled tiskáren (tabulkový přehled všech tiskáren daného uživatele)

### **Správa dat**

Správa dat nám umožňuje import a export CSV souboru, jejich následnou editaci a uložení do systému pro potřebu generování výstupu z IS. Tento proces nám ukazuje obrázek ([5-5](#page-31-0) [Sekvenční diagram importu dat](#page-31-0)).

- import/export dat
	- o Vstup: CSV soubor
- $\bullet$  editace dat
- smazáni dat

<span id="page-31-0"></span>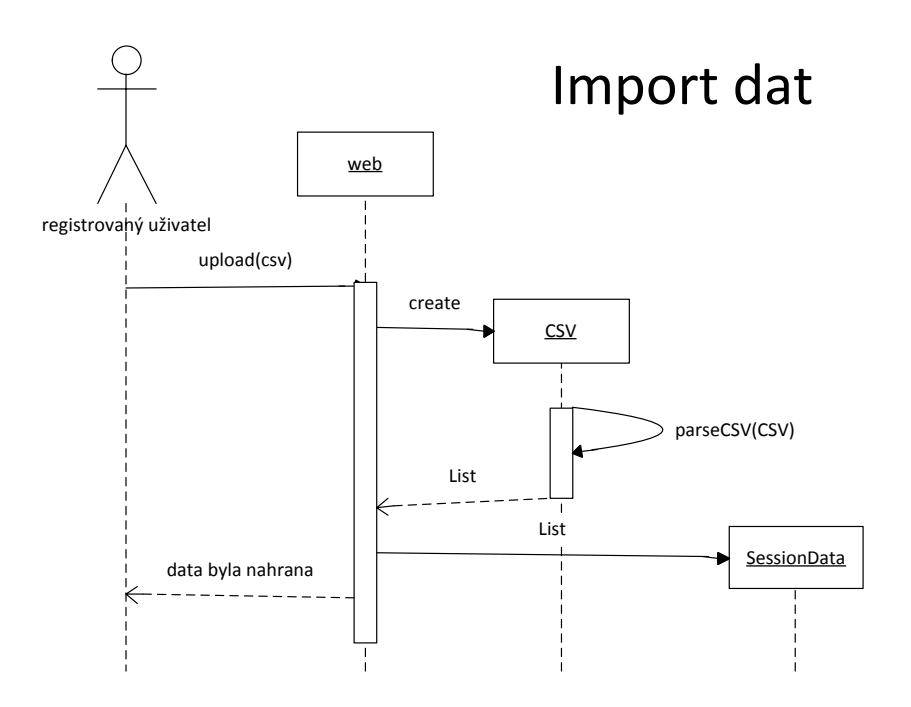

### <span id="page-32-0"></span>**6 Implementace webové aplikace**

V této kapitole se budeme věnovat popisu implementace systému, návrhu vhodné platformy a v neposlední řadě i vývojovým nástrojům.

### <span id="page-32-1"></span>**6.1 Návrh Implementace**

Implementace webové aplikace, probíhala ve vývojovém nástroji od firmy Microsoft. Microsoft Visual studio 2010 Professional. Pro testování aplikace byl zvolen ASP.NET Developlement server, který je součástí Visual studia 2010. Aplikace je čistě webového charakteru, proto pro její implementaci a následnou udržitelnost, flexibilitu a spolehlivost jsme využili ASP.NET MVC 2 Frameworku. Tento Framework nám umožňuje vytvářet aplikace podle návrhového vzoru MVC s lepším dělením logiky a prezentace, testováním a kontrolou. Mezi jeho nevýhody patří složitější implementace. (15)

Dle zadání byl vybrán databázový server rovněž od firmy Microsoft a to Microsoft SQL Server. Tato technologie se vyznačuje vysokou spolehlivostí a výkonností. (16) Pro manipulaci s daty v databázi byl vybrán nástroj Linq. Je to poměrně obecný nástroj k manipulaci s daty. To jak kolekcemi objektu, xml souborům tak databázemi a dalšími. V naší aplikaci jsme jej využili pro objektový pohled na data v databázi a snažíš dotazování nad těmito daty. (17)

Vzhled výsledné aplikace tvořil značkovací jazyk HTML a za pomocí CSS stylů. Javascript a jeho Frameworku Jquery byl využit k validaci formulářů a WYSIWYG editoru, který umožňuje vytvořit xml předlohu formuláře, a k jemným animacím na stránce. Tento skriptovací jazyk narozdíl od jiných se spouští na straně klienta. To přenáší svoje výhody i nevýhody. Mezi jeho výhody zejména patří uživatelsky líbivé animace, validace formulářů a jiných prvků na straně klienta. Nevýhodou je, že uživatel může Javasript vypnout v prohlížeči a nemožnost práce se soubory uživatele. Jquery Framework usnadňuje práci s Javascriptem a umožňuje využití mnoha jeho funkcí, animaci, selektoru a rozšíření. Jedno z mnoho rozšíření bylo použito při tvorbě této aplikace. Toto rozšíření umožňuje práci s AJAXem.

AJAX neboli (Asynchronous JavaScript and XML) je technologie, která nám umožňuje odeslat a přijmout data na server bez nutnosti znovunačtení stránky. Podmínkou pro tuto technologii je moderní prohlížeč. V naší aplikaci byl AJAX využit pro odesílání jednotlivých elementů formuláře.

V aplikaci byla také využita knihovna pro tvorbu pdf . Tato knihovna nese název PdfSharp a je v licenci Open Sorce. PdfSharp umožnila v této aplikaci pomocí uživatelských dat, nadefinovaných pozic jednotlivých elementu formuláře a korekce tiskárny, přesné vložení jednotlivých textových řetězců do pdf dokumentu a jeho následné uložení.

### <span id="page-33-0"></span>**6.2 Testování**

Proces testování je konečná etapa při tvorbě informačního systému. IS byl otestován na operačním systému Microsoft Windows 7 Ultimate 64-bit s ASP.NET Developlement serverem. Postupně byly otestovány všechny formuláře, tiskárny a uživatelské vstupy. Jestliže byly zjištěný chyby, nebo nedostatky, byl znovu realizován softwarový proces.

### <span id="page-33-1"></span>**6.3 Modelový příklad**

Informační systém je rozdělen na dvě hlavní části. A to pro neregistrované a registrované uživatele. Nepřihlášeného uživatele vítá *Úvodní stránka* (6-1[Vzhled úvodní stránky IS](#page-33-2)), na které je krátký popis aplikace a její hlavní výhody.

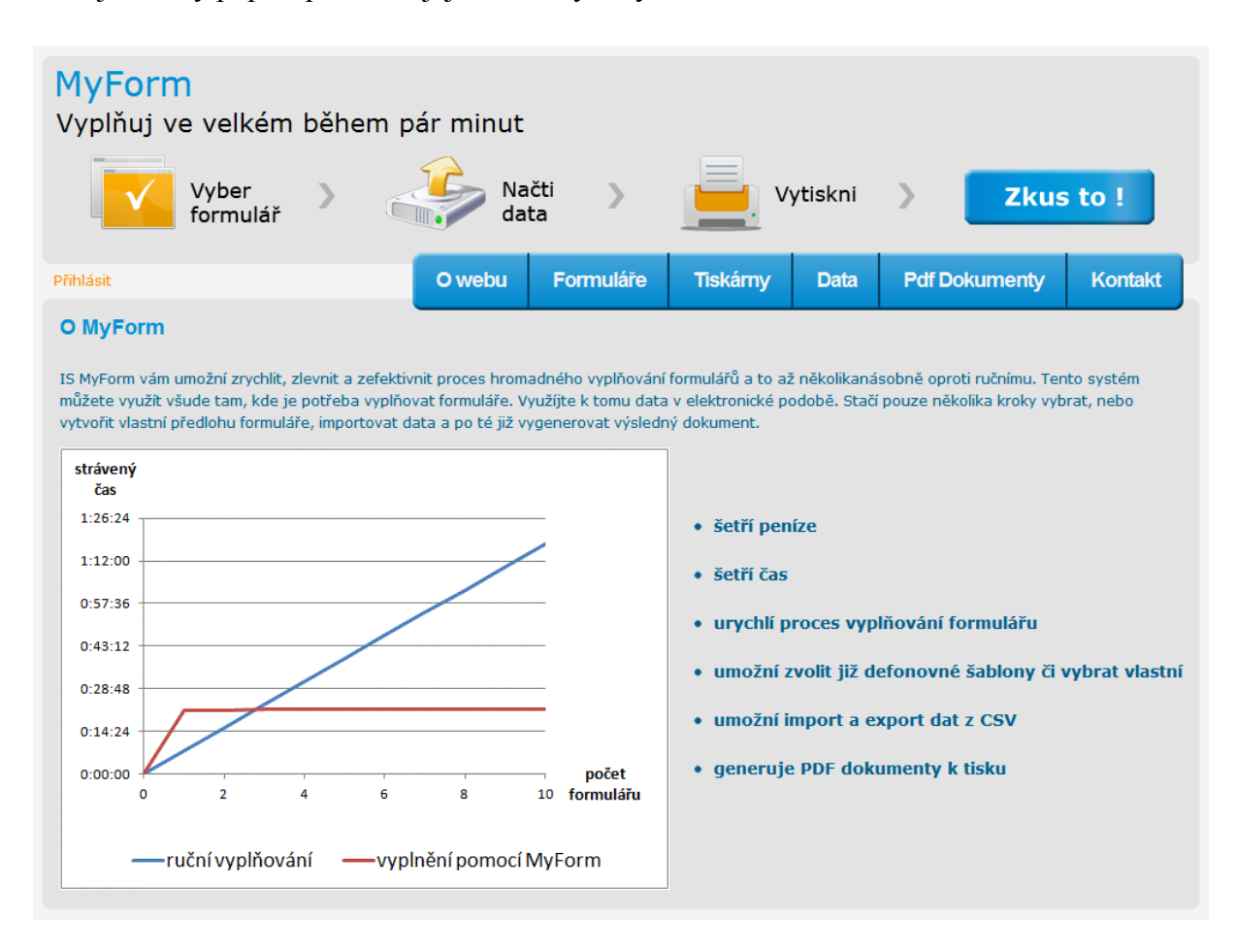

<span id="page-33-2"></span>**6-1Vzhled úvodní stránky IS**

Další část aplikace je věnovaná pouze registrovaným uživatelům, kteří musí vyplnit registrační formulář (6-2 [Registrační formulář](#page-34-0)). Tato část je rozdělena na čtyři hlavní části, *Formuláře*, *Tiskárny*, *Data* a *Pdf Dokumenty*.

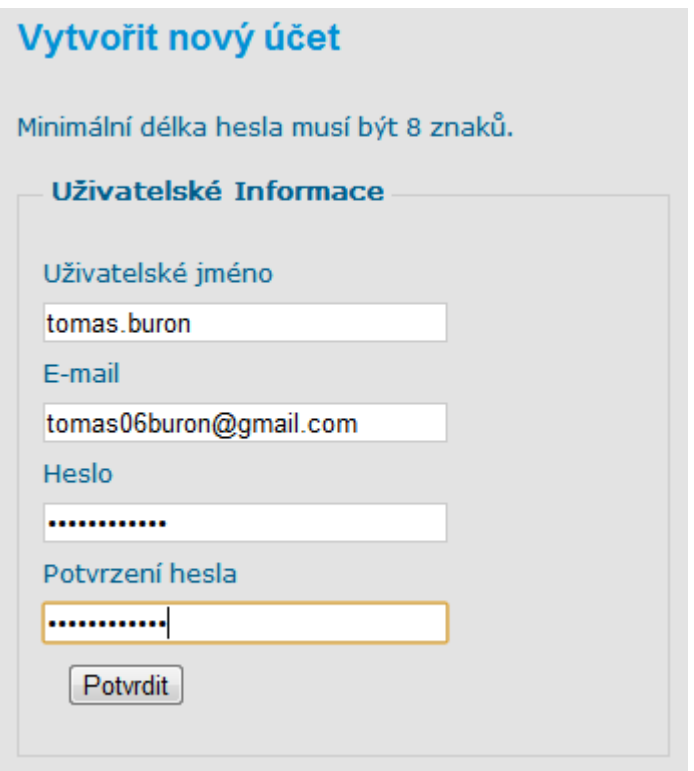

#### <span id="page-34-0"></span>**6-2 Registrační formulář**

Po vyplnění přihlášovacího formuláře se může uživatel přihlásit a začít naplno využívat aplikaci.

### **Vytvoření formuláře**

Jestliže zatím nemá uživatel v aplikaci definované šablony formulářů, musí je vytvořit. Tak může učinit kliknutím na "*Vytvořit nový*". Po té se mu otevře stránka, kde je požádán o zadání výšky a šířky daného formuláře a jeho grafické podoby. Po zadání těchto údajů se uživateli otevře WYSIWYG editor (6-3 Stránka [pro návrh formuláře](#page-35-0)), kde je požádán o zadání názvu prvního elementu. Po přidání elementu do editoru, jsou zobrazeny další možnosti jeho nastavení, jako velikost písma, X a Y souřadnice počátku, proklad mezi písmeny a šířka elementu. Většina těchto údajů se vyplňuje automaticky dle polohy a rozměru elementu, který může uživatel řídit myší. Po vyplnění všech polí, stačí stisknout tlačítko *Uložit element*. Poté je možno vložit další element nebo po zadání názvu formuláře uložit celou definici formuláře na server.

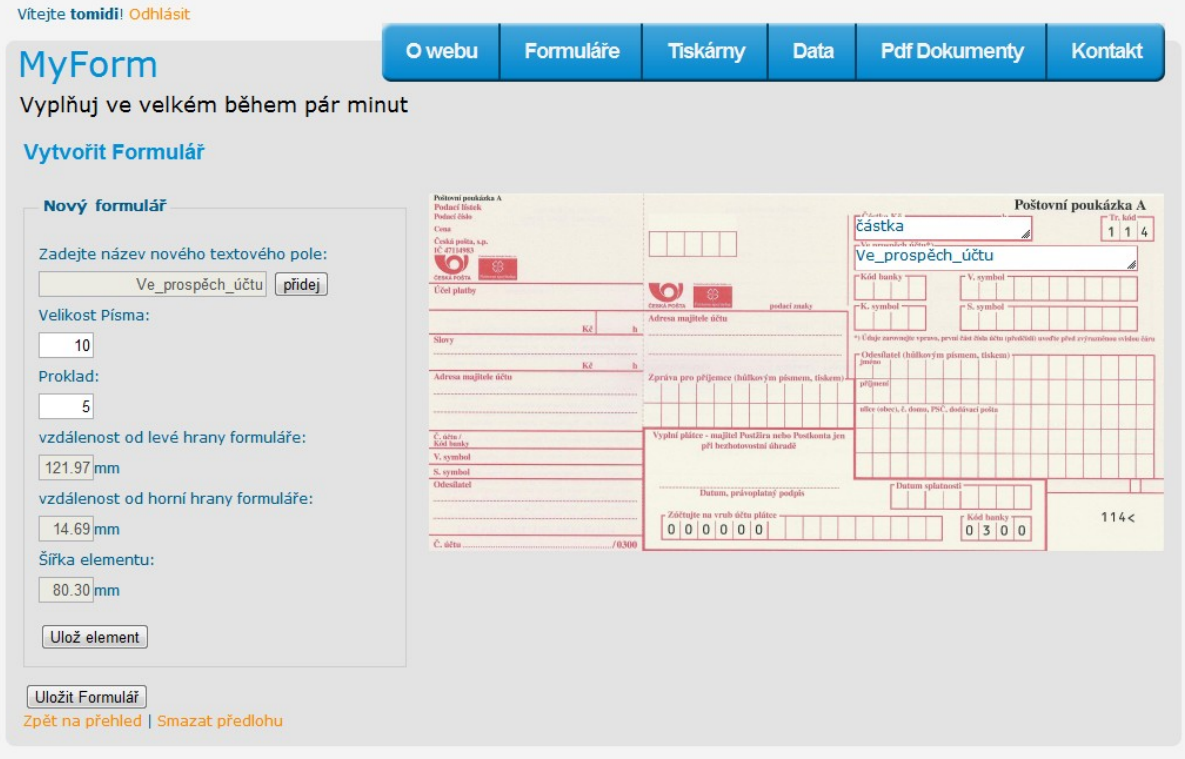

#### <span id="page-35-0"></span>**6-3 Stránka pro návrh formuláře**

#### **Vytvoření tiskárny**

Kvůli korekci tisku a jeho přesného pozicování jednotlivých elementů formuláře na tiskové médium, byl vytvořen průvodce (6-4 [Stránka pro návrh tiskárny](#page-36-0)). Tento průvodce umožňuje uživateli vytisknout kalibrační stránku, na které jsou definované kalibrační rozměry, které uživatel zadá do formuláře. IS následně přepočítá zadané hodnoty a uloží je do databáze. Tyto údaje budou později použity pro generování výsledného *Pdf dokumentu*.

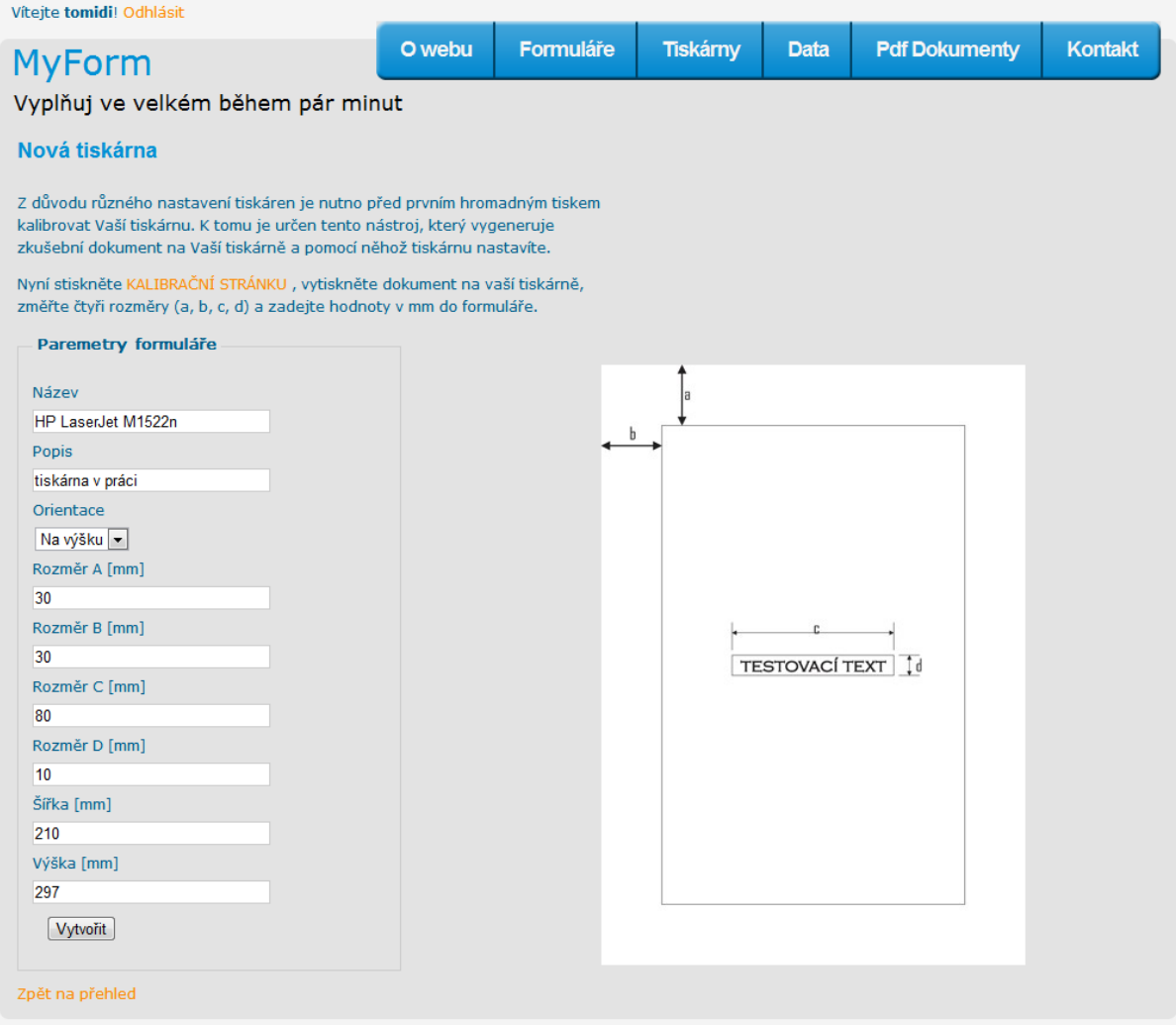

#### <span id="page-36-0"></span>**6-4 Stránka pro návrh tiskárny**

#### **Import dat**

Na další záložce *Data*, je umožněno uživateli vložit soubor s daty, která poslouží k naplnění formulářových elementů. Tyto soubory mohou mít příponu csv, xls a xslx. Jestliže si uživatel není jistý formátem souboru, může si nechat zobrazit *Nápovědu*. Při importu dat je možno vybrat oddělovač, začátek importu, kódování a textový kvalifikátor. Toto nastavení přispěje k úspěšnému pasování dokumentu. Po úspěšném pasování dokumentu je uživateli zobrazen obsah dat v přehledné tabulce (6-5 [Stránka editování vložených dat](#page-37-0)), kterou může podle potřeby editovat.

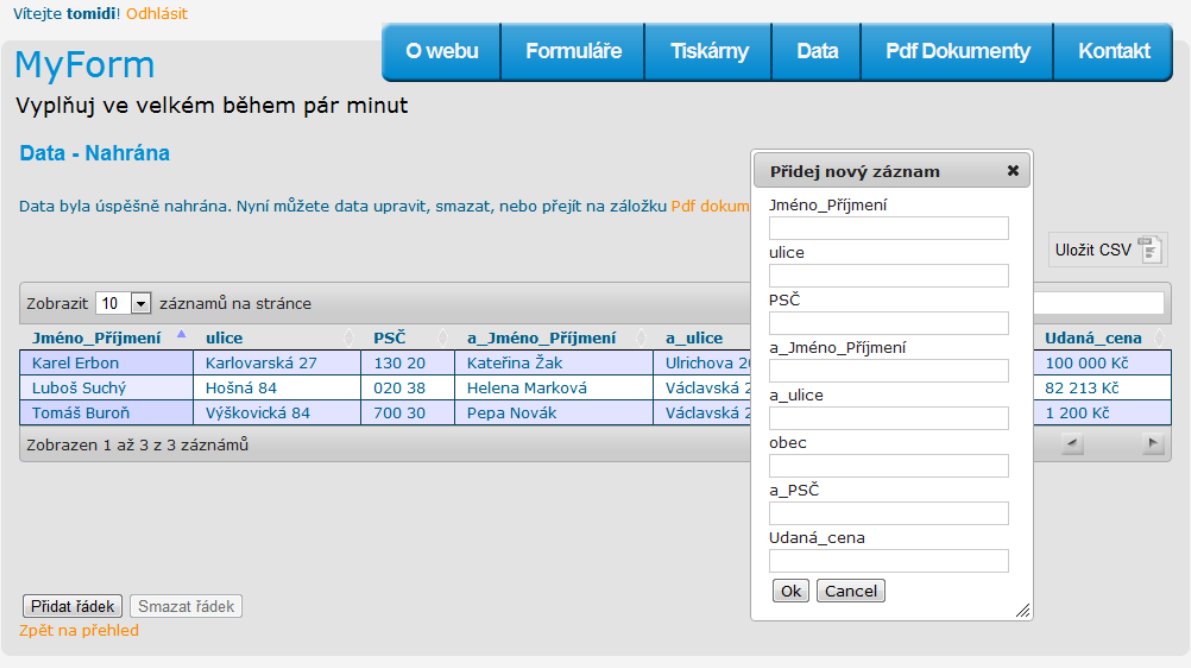

#### <span id="page-37-0"></span>**6-5 Stránka editování vložených dat**

#### **Generování pdf**

Po úspěšném načtení dat na server můžeme postupně přejít ke generování samotného výstupu z aplikace. Aby IS věděl, z jakých dat má výsledný dokument poskládat, musí je uživatel nejprve označit. Zdali je objekt označen či ne, je znázorněno (6-6 Formulář pro [vytvoření Pdf](#page-37-1)) uživateli při tvorbě Pdf. Po úspěšném označení formuláře, tiskárny a importu dat je uživatel požádán o název Pdf následně jej může vygenerovat. Na server jsou uloženy dva dokumenty. S grafickou předlohou (Příloha č.5) a bez ní (Příloha č.4), která je určena k tisku. Uživatel si je může prohlížet, stáhnout nebo smazat.

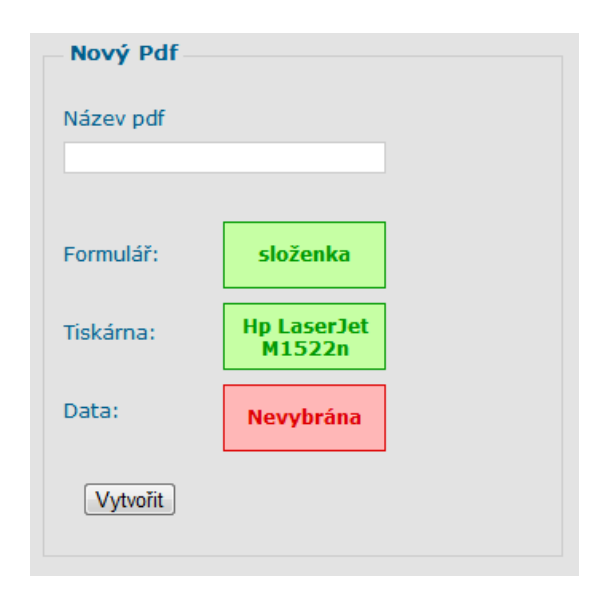

<span id="page-37-1"></span>**6-6 Formulář pro vytvoření Pdf**

### <span id="page-38-0"></span>**7 Expedice zásilek v malém podnikání**

V následující kapitole se budeme snažit zaměřit na malé podnikatele, kteří nemůžou, nebo nechtějí z finančních či jiných důvodů využívat služby čárových kódů hromadného podání na Českou poštu. Budeme se snažit srovnat časové a finanční zatížení osoby, která musí vypsat několik formulářů pro odeslání balíku. V první řadě se zaměříme na fyzické vyplnění formulářů ručně a poté strojově přes IS MyForm.

### <span id="page-38-1"></span>**7.1 Odeslání cenného balíku**

Jedním s nejčastěji využívaným artiklem České pošty jsou pro firemní zákazníky odesílání cenných balíku. Nyní zkusíme vytvořit modelový příklad odeslaní cenného balíku. Náš balík musí mít řádně vyplněný podací lístek, udanou hodnotu balíku, dále bude požadovat poslání balíku na dobírku.

### **Modelový příklad – finanční náklady**

- $\bullet$  hmotnost 10 kg
- hodnota zásilky 10 000 kč
- rozměry 500 x 500 x 500 mm
- vyplněný podací lístek
- vyplněná doběrečná poukázka typu A (hotovost /účet)

Podle kalkulátoru zásilek umístěných na stránkách České pošty (http://kzas.ceskaposta.cz/) nám byla spočítaná cena zásilky, která činí 152 Kč.

### **Modelový příklad – časová náročnost**

Jak jsme se již zmiňovali, k odeslání této zásilky je třeba vyplnit hned několik dokumentů. Nyní zkusíme porovnat časovou náročnost vyplnění formulářů pro odeslání deseti balíků.

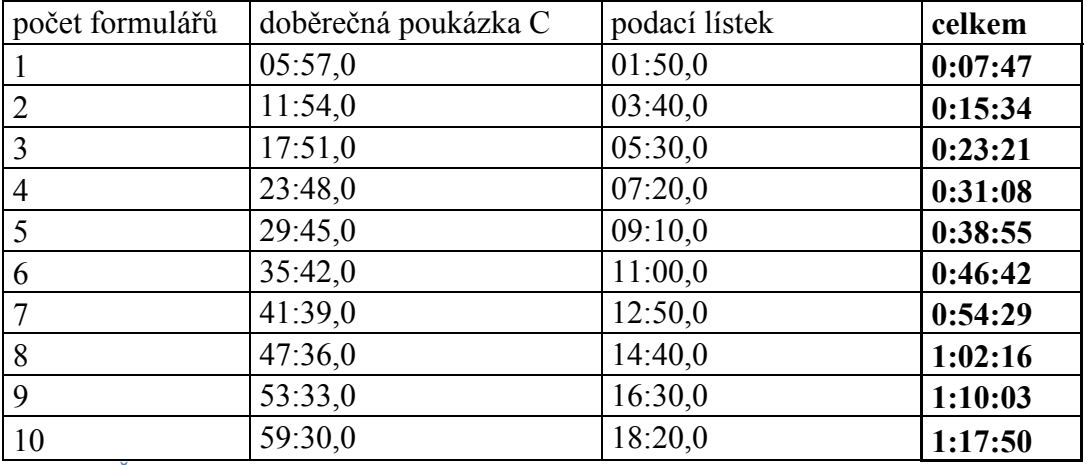

<span id="page-39-0"></span>**Tabulka 2 Časy ručního vyplnění**

Z výsledku (Tabulka 3 [Časy vyplnění](#page-39-1) jednoho formuláře) vyplývá, že jednu dobírkovou poukázku typu C dokáže zkušený uživatel ručně vyplnit za 6 min a podací lístek za 1 min 50 s. Při vyplnění formulářů pro odeslání deseti balíku musí uživatel strávit hodinu a osmnáct minut za stolem s papírem a tužkou.

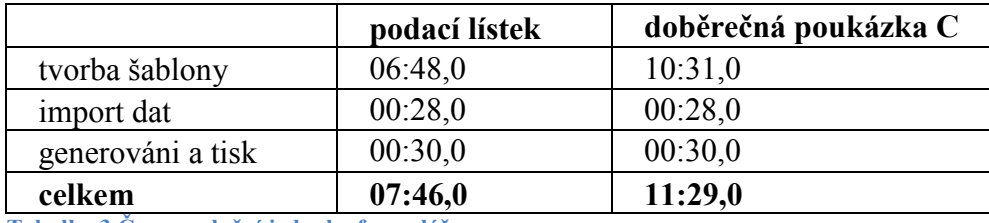

<span id="page-39-1"></span>**Tabulka 3 Časy vyplnění jednoho formuláře**

S informačním systéme MyForm se tyto časy razantně zkracují a již při poslaní 3 a více cenných psaní se vám použití systému vyplatí. Jak je vidět v tabulce [\(Tabulka 4](#page-40-1) Časy vyplňování [pomocí IS MyForm](#page-40-1)), musí uživatel věnovat nutnou chvíli definováním šablon, importem dat a tiskem, ale po této složitější operaci jde již vše efektivněji a rychleji. Z výsledku je jasné, že při použití IS oproti ručnímu vyplňování formulářů pro odeslání deseti cenných balíků je o 56 minut rychlejší, což je o více jak 350% efektivnější.

| počet<br>formulářů | doběrečná poukázka C | podací lístek | nastavení tiskárny | celkem  |
|--------------------|----------------------|---------------|--------------------|---------|
|                    | 11:29,0              | 07:46,0       | 02:23,0            | 21:38,0 |
| $\overline{2}$     | 11:29.0              | 07:46,0       | 02:25,0            | 21:40,0 |
| $\overline{3}$     | 11:29,0              | 07:46,0       | 02:27,0            | 21:42,0 |
| $\overline{4}$     | 11:29,0              | 07:46,0       | 02:29,0            | 21:44,0 |
| 5                  | 11:29,0              | 07:46,0       | 02:31,0            | 21:46,0 |
| 6                  | 11:29,0              | 07:46,0       | 02:33,0            | 21:48,0 |
| $\overline{7}$     | 11:29,0              | 07:46,0       | 02:35,0            | 21:50,0 |
| 8                  | 11:29,0              | 07:46,0       | 02:37,0            | 21:52,0 |
| 9                  | 11:29,0              | 07:46,0       | 02:39,0            | 21:54,0 |
| 10                 | 11:29,0              | 07:46,0       | 02:41,0            | 21:56,0 |

<span id="page-40-1"></span>**Tabulka 4 Časy vyplňování pomocí IS MyForm**

Efektivnost používání informačního systému jsme se pokusili zobrazit v následujícím grafu (7-1 [Graf efektivity IS MyForm\)](#page-40-0), kde na vodorovné ose jsou naneseny dvojice vyplněných formulářů a na svislé ose čas strávený jejich vyplňováním.

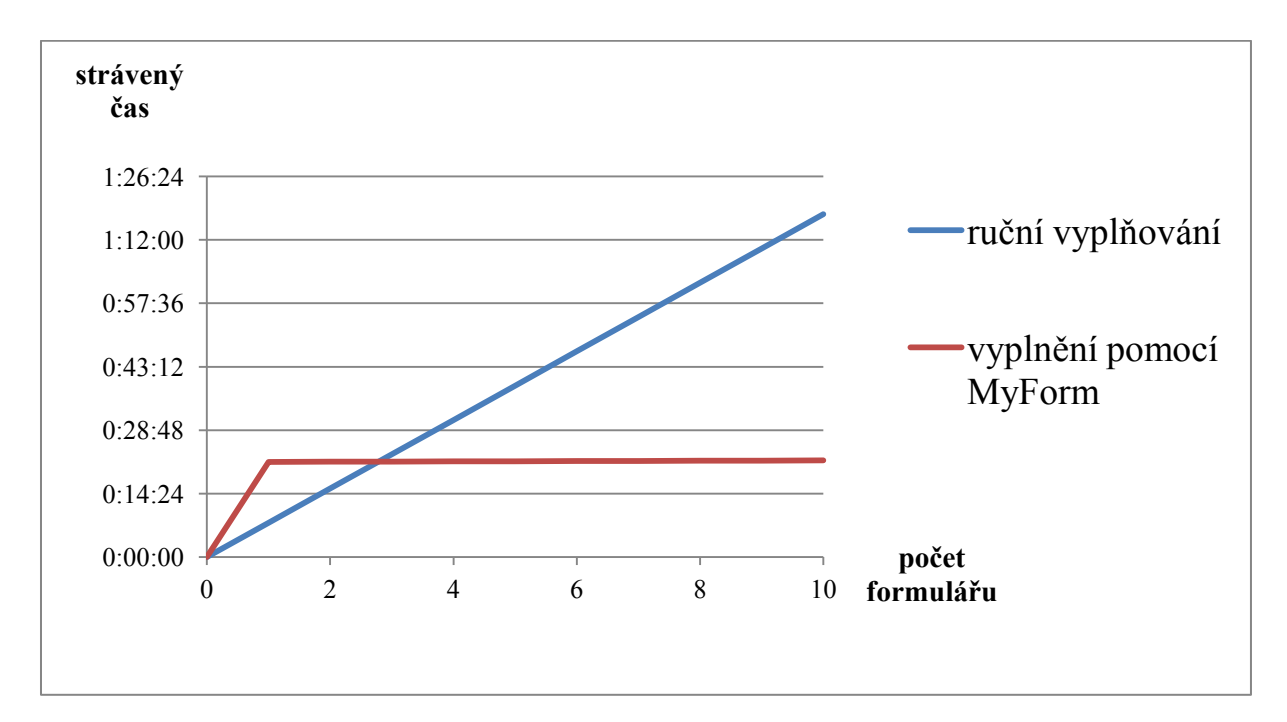

<span id="page-40-0"></span>**7-1 Graf efektivity IS MyForm**

### <span id="page-41-0"></span>**8 Závěr**

Hlavním cílem této bakalářské práce bylo vytvořit internetovou aplikaci určenou pro tvorbu předlohy formulářů a hromadný tisk dokumentů.

Aplikace je určena nejen pro jednotlivce, ale je zejména zaměřena pro větší firmy posílající velké množství balíků případně cenných psaní. Uživatelům to tak umožní jednodušeji a především rychleji vyplnit potřebné formuláře.

Pozicovaný tisk bude dnes stále využívanější vzhledem k tomu, že dnešní společnost je daleko pohodlnější a mnohem více věcí se snaží zajišťovat přímo z domů. Tato aplikace jim umožní se tak vyhnout dlouhému čekání a vyplňování potřebných dokladů na poště nebo v jiné organizaci, která požaduje papírově vyplněnou podobu.

Dalším cílem práce bylo seznámit se s problematikou obchodních tiskopisů nutných pro automatizaci podání obchodních balíků, složenek, cenných psaní, dobírek atd. K tomu bylo potřeba provést analýzu služeb České pošty a jejich obchodních podmínek.

Systém je nyní naplněn základními typy předloh formulářů a přípraven pro nasazení. V budoucnu bude možný systém dále rozšířit o import dat z více typů dokumentu a jejich podrobnější nastavení pasování. Další rozšíření může byt zaměřeno na firmy a jejich zaměstnance. Bude možno definovat skupiny uživatelů, kteří mezi sebou mohou sdílet jak data, tak předlohy.

### <span id="page-42-0"></span>**9 Seznam použité literatůry**

1. ČESKÁ POŠTA. Doporučená zásilka: Česká pošta. *Web Česká pošta.* [Online] 15. Listopadu 2011. [Citace: 3. Duben 2012.]

http://www.ceskaposta.cz/cz/sluzby/psani/cr/doporucena-zasilka-id222/.

2. —. Doporučená balíček: Česká pošta. *Web Česká pošta.* [Online] 2011. [Citace: 3. Duben 2012.] http://www.ceskaposta.cz/cz/sluzby/baliky/cr/doporuceny-balicek-id12881/.

3. —. Cenné psaní: Česká pošta. *Web Česká pošta.* [Online] 2011. [Citace: 3. Duben 2012.] http://www.ceskaposta.cz/cz/sluzby/psani/cr/cenne-psani-id553/.

4. —. Balík Na poštu: Česká pošta. *Web Česká pošta.* [Online] 2011. [Citace: 3. Duben 2012.] http://www.ceskaposta.cz/cz/sluzby/baliky/cr/balik-na-postu-id36477/.

5. —. Balík Do ruky: Česká pošta. *Web Česká pošta.* [Online] 2011. [Citace: 3. Duben 2012.] http://www.ceskaposta.cz/cz/sluzby/baliky/cr/balik-do-ruky-id36476/.

6. —. Poštovní poukázka A: Česká pošta. *Web Česká pošta.* [Online] 2011. [Citace: 3. Duben 2012.] http://www.ceskaposta.cz/cz/sluzby/penezni-sluzby/cr/postovni-poukazka-a-id254/.

7. —. Poštovní poukázka B: Česká pošta. *Web Česká pošta.* [Online] 2011. [Citace: 3. Duben 2012.] http://www.ceskaposta.cz/cz/sluzby/penezni-sluzby/cr/postovni-poukazka-b-id256/.

8. —. Poštovní poukázka C: Česká pošta. *Web Česká pošta.* [Online] 2011. [Citace: 3. Duben 2012.] http://www.ceskaposta.cz/cz/sluzby/penezni-sluzby/cr/postovni-poukazka-c-id257/.

9. —. Poštovní poukázka D: Česká pošta. *Web Česká pošta.* [Online] 2011. [Citace: 3. Duben 2012.] http://www.ceskaposta.cz/cz/sluzby/penezni-sluzby/cr/postovni-poukazka-d-id258/.

10. —. Čárové kódy na Doporučené zásilky: Česká pošta. *Web Česká pošta.* [Online] 15. Listopad 2011. [Citace: 13. Duben 2012.] http://www.ceskaposta.cz/cz/nastroje/uzitecneinformace/rck/carove-kody-na-doporucene-zasilky-id30692/.

11. PPL CZ s.r.o. O nás: PPL CZ s.r.o. *Web PPL CZ s.r.o.* [Online] 2011. [Citace: 13. Duben 2012.] http://www.ppl.cz/main.aspx?cls=art&tre\_id=45&art\_id=1.

12. —. Normální balík: PPL CZ s.r.o. *Web PPL CZ s.r.o.* [Online] 2011. [Citace: 13. Duben 2012.] http://www.ppl.cz/main.aspx?cls=art&tre\_id=61&art\_id=222.

13. Software602, a.s. Software602 Form Designer: Software602, a.s. *Software602.* [Online] 18. Květen 2011. [Citace: 3. Duben 2012.] http://www.602.cz/datainc/602xml/technical/Software602 Designer 4 Hlp CZ.pdf.

14. doc. RNDr. Jana Šarmanová, CSc. Databázové a informační systémy. *Databázové a informační systémy.* [Online] 2007. [Citace: 15. Duben 2012.] http://flashi.wz.cz/materialy/DAIS.pdf.

15. Michal Horák. ASP.NET MVC. *ASP.NET MVC.* [Online] 2008. [Citace: 27. Duben 2012.] http://weblog.clovicek.net/data/soubory/ASP.NET%20MVC.pdf.

16. Microsoft s.r.o. Proč SQL Server: Microsoft. *Microsoft s.r.o.* [Online] 2008. [Citace: 27. Duben 2012.] http://www.microsoft.com/sqlserver/cs/cz/product-info/why-sql-server.aspx.

17. Paolo Pialorsi, Marco Russo. *Microsoft LINQ - Kompletní průvodce programátora.* Brno : CP Books, 2009. ISBN 978-80-251-2735-3.

# <span id="page-44-0"></span>**Seznam příloh**

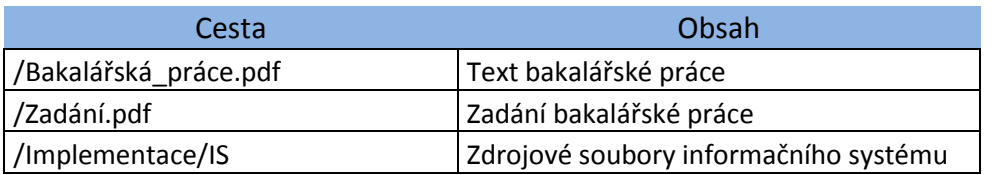

# <span id="page-44-1"></span>**Příloha č.1 Obsah přiloženého CD**

# <span id="page-44-2"></span>**Příloha č.2 Lineární zápis typu entit**

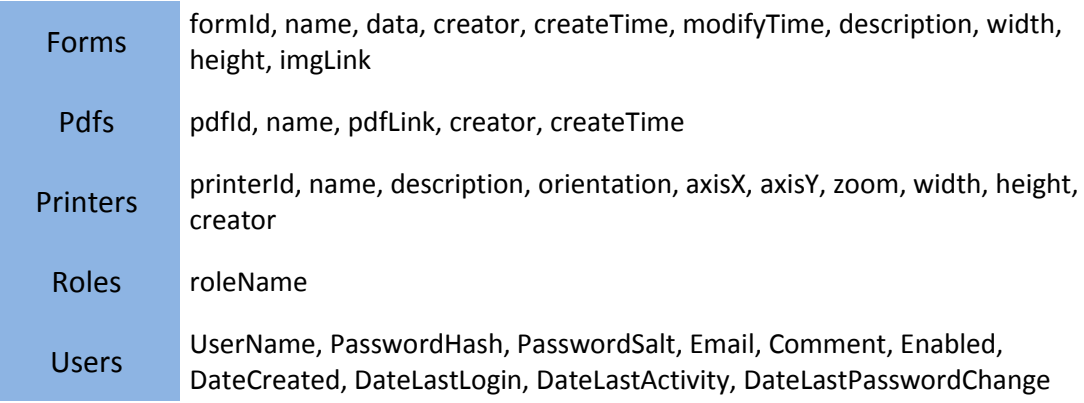

# <span id="page-44-3"></span>**Příloha č.3 Datový slovník**

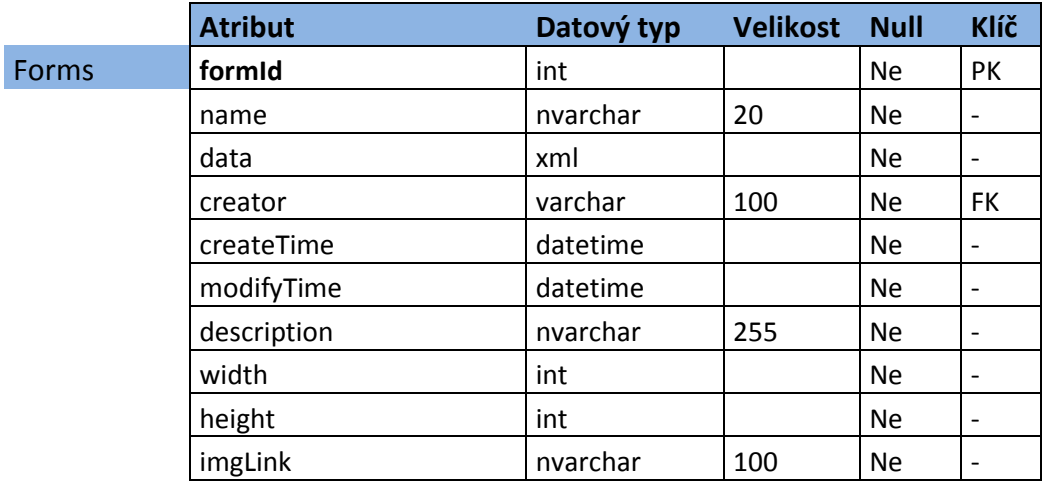

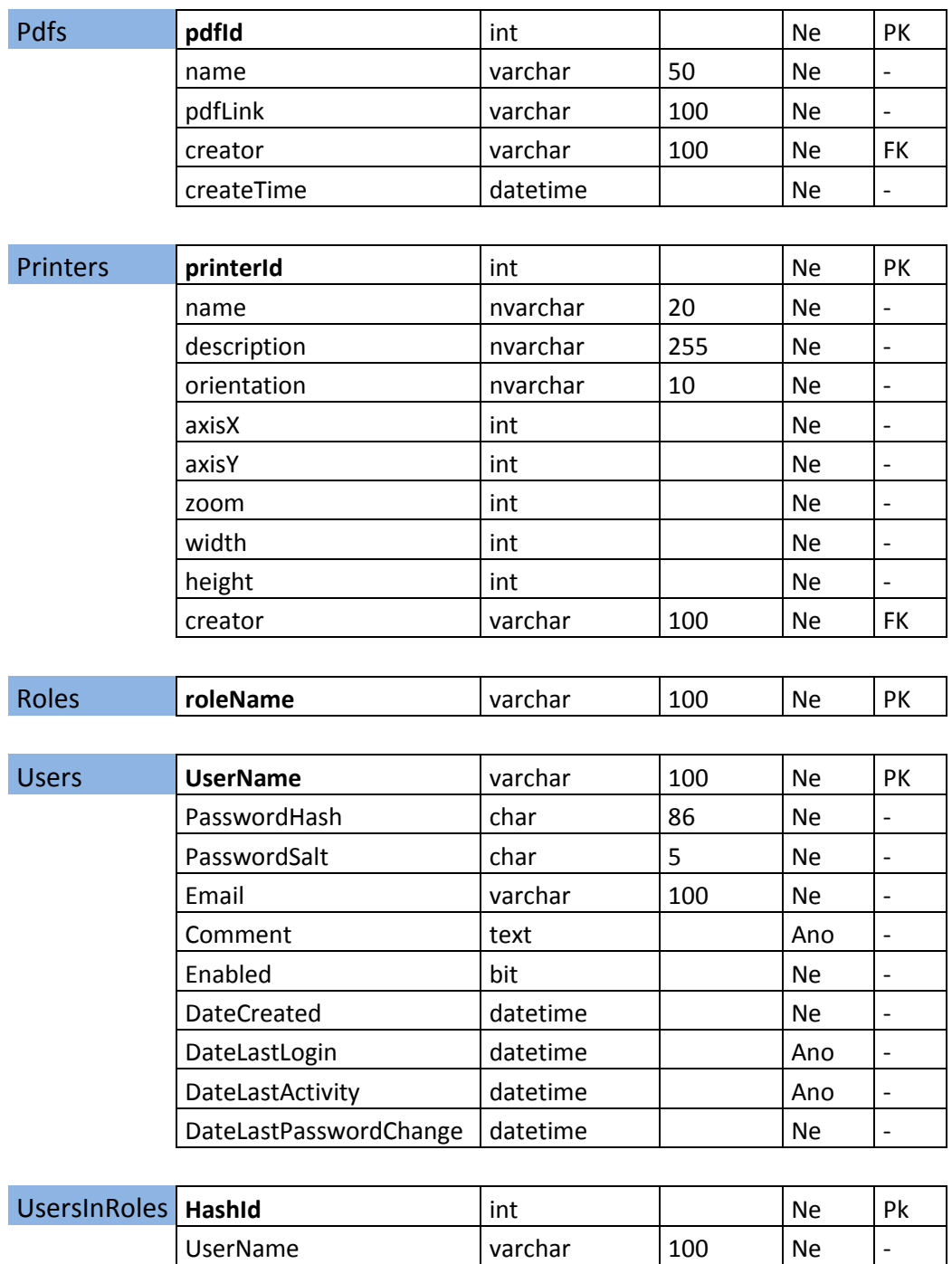

RoleName varchar 100 Ne -

# **Příloha č.4 generovaný pdf bez předlohy**

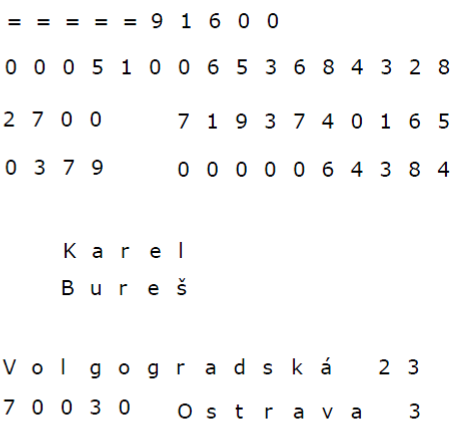

# **Příloha č.5 generovaný pdf s předlohy**

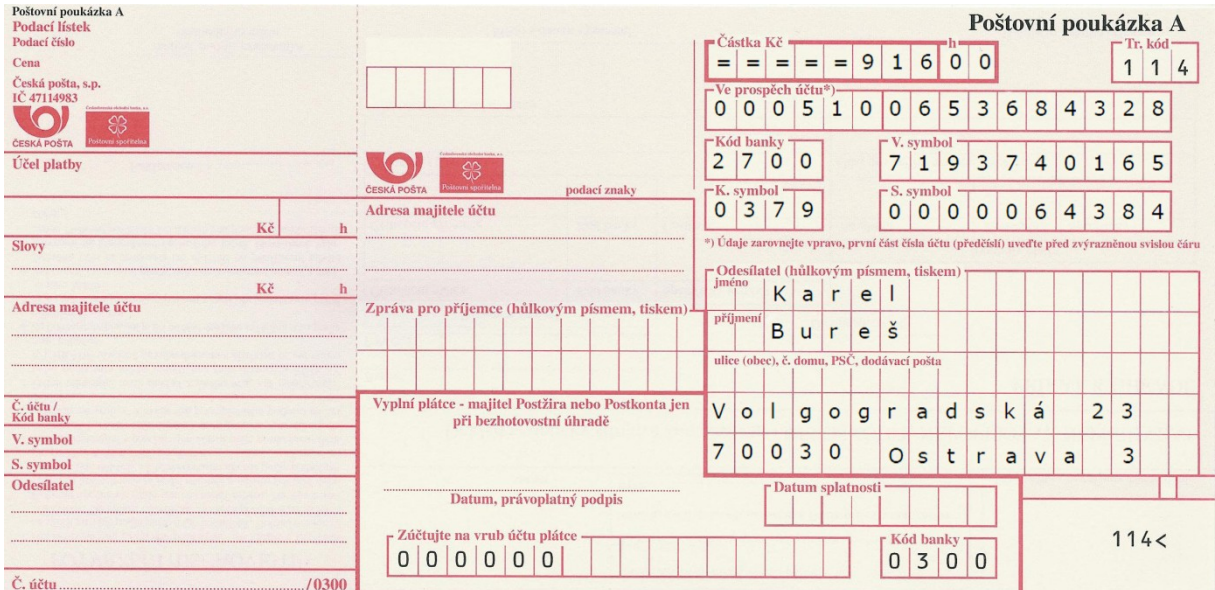